# **CUBE 3.4|User Guide**

# Generic Display for Application Performance Data

March 2013 The Scalasca Development Team scalasca@fz-juelich.de

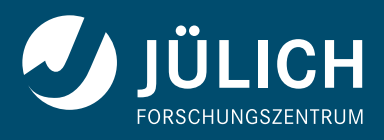

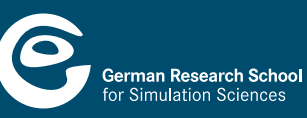

**Copyright © 1998–2013** Forschungszentrum Jülich GmbH, Germany **Copyright © 2009–2013** German Research School for Simulation Sciences GmbH, Germany **Copyright © 2003–2008** University of Tennessee, Knoxville, USA

**All rights reserved.**

Redistribution and use in source and binary forms, with or without modification, are permitted provided that the following conditions are met:

- Redistributions of source code must retain the above copyright notice, this list of conditions and the following disclaimer.
- Redistributions in binary form must reproduce the above copyright notice, this list of conditions and the following disclaimer in the documentation and/or other materials provided with the distribution.
- Neither the names of Forschungszentrum Jülich GmbH, the German Research School for Simulation Sciences GmbH, or the University of Tennessee, Knoxville, nor the names of their contributors may be used to endorse or promote products derived from this software without specific prior written permission.

THIS SOFTWARE IS PROVIDED BY THE COPYRIGHT HOLDERS AND CONTRIBU-TORS "AS IS" AND ANY EXPRESS OR IMPLIED WARRANTIES, INCLUDING, BUT NOT LIMITED TO, THE IMPLIED WARRANTIES OF MERCHANTABILITY AND FITN-ESS FOR A PARTICULAR PURPOSE ARE DISCLAIMED. IN NO EVENT SHALL THE COPYRIGHT OWNER OR CONTRIBUTORS BE LIABLE FOR ANY DIRECT, INDIRECT, INCIDENTAL, SPECIAL, EXEMPLARY, OR CONSEQUENTIAL DAMAGES (INCLUDIN-G, BUT NOT LIMITED TO, PROCUREMENT OF SUBSTITUTE GOODS OR SERVICES; LOSS OF USE, DATA, OR PROFITS; OR BUSINESS INTERRUPTION) HOWEVER CA-USED AND ON ANY THEORY OF LIABILITY, WHETHER IN CONTRACT, STRICT LIAB-ILITY, OR TORT (INCLUDING NEGLIGENCE OR OTHERWISE) ARISING IN ANY WAY OUT OF THE USE OF THIS SOFTWARE, EVEN IF ADVISED OF THE POSSIBILITY OF SUCH DAMAGE.

# **Contents**

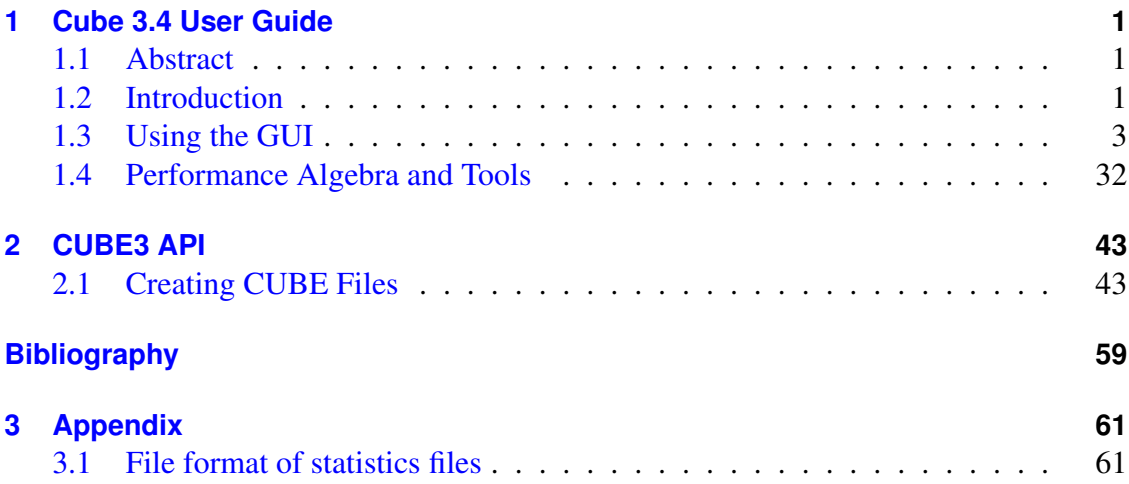

# <span id="page-4-3"></span><span id="page-4-0"></span>**1 Cube 3.4 User Guide**

# <span id="page-4-1"></span>**1.1 Abstract**

CUBE is a presentation component suitable for displaying performance data for parallel programs including MPI and OpenMP applications. Program performance is represented in a multi-dimensional space including various program and system resources. The tool allows the interactive exploration of this space in a scalable fashion and browsing the different kinds of performance behavior with ease. CUBE also includes a library to read and write performance data as well as operators to compare, integrate, and summarize data from different experiments. This user manual provides instructions of how to use the CUBE display, how to use the operators, and how to write CUBE files.

The CUBE3 implementation has an incompatible API and file format to preceding versions.

# <span id="page-4-2"></span>**1.2 Introduction**

CUBE (CUBE Uniform Behavioral Encoding) is a presentation component suitable for displaying a wide variety of performance data for parallel programs including MPI [\[1\]](#page-62-0) and OpenMP [\[2\]](#page-62-1) applications. CUBE allows interactive exploration of the performance data in a scalable fashion. Scalability is achieved in two ways: hierarchical decomposition of individual dimensions and aggregation across different dimensions. All metrics are uniformly accommodated in the same display and thus provide the ability to easily compare the effects of different kinds of program behavior.

CUBE has been designed around a high-level data model of program behavior called the *cube performance space*. The CUBE performance space consists of three dimensions: a metric dimension, a program dimension, and a system dimension. The *metric dimension* contains a set of metrics, such as communication time or cache misses. The *program dimension* contains the program's call tree, which includes all the call paths onto which metric values can be mapped. The *system dimension* contains the items executing in parallel, which can be processes or threads depending on the parallel programming model. Each point  $(m, c, s)$  of the space can be mapped onto a number representing the actual measurement for metric *m* while the control flow of process/thread *s* was executing call path *c* . This mapping is called the *severity* of the performance space.

Each dimension of the performance space is organized in a *hierarchy*. First, the metric dimension is organized in an inclusion hierarchy where a metric at a lower level is a sub<span id="page-5-0"></span>set of its parent. For example, communication time is a subset of execution time. Second, the program dimension is organized in a call-tree hierarchy. However, sometimes it can be advantageous to abstract away from the hierarchy of the call tree, for example if one is interested in the severities of certain methods, independently of the position of their invocations. For this purpose CUBE supports also flat call profiles, that are represented as a flat sequence of all methods. Finally, the system dimension is organized in a multi-level hierarchy consisting of the levels: machine, SMP node, process, and thread.

CUBE also provides a *library* to read and write instances of the previously described data model in the form of an XML file. The file representation is divided into a *metadata* part and a *data* part. The metadata part describes the structure of the three dimensions plus the definitions of various program and system resources. The data part contains the actual severity numbers to be mapped onto the different elements of the performance space.

The *display* component can load such a file and display the different dimensions of the performance space using three coupled tree browsers (Figure [1.1\)](#page-7-0). The browsers are connected in such a way that you can view one dimension with respect to another dimension. The connection is based on *selections*: in each tree you can select one or more nodes. For example, in Figure [1.1](#page-7-0) the Execution metric, the sweep call path node, and Process 0 are selected. For each tree, the selections in the trees on its left-hand-side (if any) restrict the considered data: The metric nodes aggregate data over all call path nodes and all system items, the call tree aggregates data for the Execution metric over all system nodes, and each node of the system tree shows the severity for the *Execution* metric of the sweep call path node for this system node.

If the CUBE file contains topological information, the distribution of the performance metric across the topology can be examined using the *topology view*. Furthermore, the display is augmented with a source-code display that shows the position of a call site in the source code.

As performance tuning of parallel applications usually involves multiple experiments to compare the effects of certain optimization strategies, CUBE includes a feature designed to simplify cross-experiment analysis. The *CUBE algebra* [\[4\]](#page-62-2) is an extension of the framework for multi-execution performance tuning by Karavanic and Miller [\[3\]](#page-62-3) and offers a set of operators that can be used to compare, integrate, and summarize multiple CUBE data sets. The algebra allows the combination of multiple CUBE data sets into a single one that can be displayed and examined like the original ones.

In addition to the information provided by plain CUBE files a statistics file can be provided, enabling the display of additional statistical information of severity values. Furthermore, a statistics file can also contain information about the most severe instances of certain performance patterns – globally as well as with respect to specific call paths. If a trace file of the program being analyzed is available, the user can connect to a trace browser (i.e., Vampir or Paraver) and then use CUBE to zoom their timelines to the most severe instances of the performance patterns for a more detailed examination of the cause of these performance patterns.

The following sections explain how to use the CUBE display, how to create CUBE files, and how to use the algebra and other tools.

# <span id="page-6-0"></span>**1.3 Using the GUI**

This section explains how to use the CUBE-QT display component. After installation, the executable "cube3-qt" can be found in the specified directory of executables (specifiable by the "prefix" argument of configure, see the CUBE Installation Manual) and can also be used via the alias "cube3". The program supports as an optional command-line argument the name of a cube file that will be opened upon program start.

After a brief description of the basic principles, different components of the GUI will be described in detail.

## **1.3.1 Basic Principles**

The CUBE-QT display has three tree browsers, each of them representing a dimension of the performance space (Figure [1.1\)](#page-7-0). Per default, the left tree displays the metric dimension, the middle tree displays the program dimension, and the right tree displays the system dimension. The nodes in the metric tree represent metrics. The nodes in the program dimension can have different semantics depending on the particular view that has been selected. In Figure [1.1,](#page-7-0) they represent call paths forming a call tree. The nodes in the system dimension represent machines, nodes, processes, or threads from top to bottom.

Each node is associated with a value, which is called the *severity* and is displayed simultaneously using a numerical value as well as a colored square. Colors enable the easy identification of nodes of interest even in a large tree, whereas the numerical values enable the precise comparison of individual values. The sign of a value is visually distinguished by the *relief* of the colored square. A raised relief indicates a positive sign, a sunken relief indicates a negative sign.

Users can perform two basic types of actions: selecting a node or expanding/collapsing a node. In the metric tree in Figure [1.1,](#page-7-0) the metric Execution is selected. *Selecting* a node in a tree causes the other trees on its right to display values for that selection. For the example of Figure [1.1,](#page-7-0) the metric tree displays the total metric values over all call tree and system nodes, the call tree displays values for the Execution metric over all system entities, and the system tree for the Execution metric and the sweep call tree node. Briefly, a tree is always an aggregation over all selected nodes of its neighboring trees to the left.

*Collapsed* nodes with a subtree that is not shown are marked by a [+] sign, *expanded* nodes with a visible subtree by a [-] sign. You can expand/collapse a node by left-clicking on the corresponding [+]/[-] signs. Collapsed nodes have *inclusive* values, i.e., their

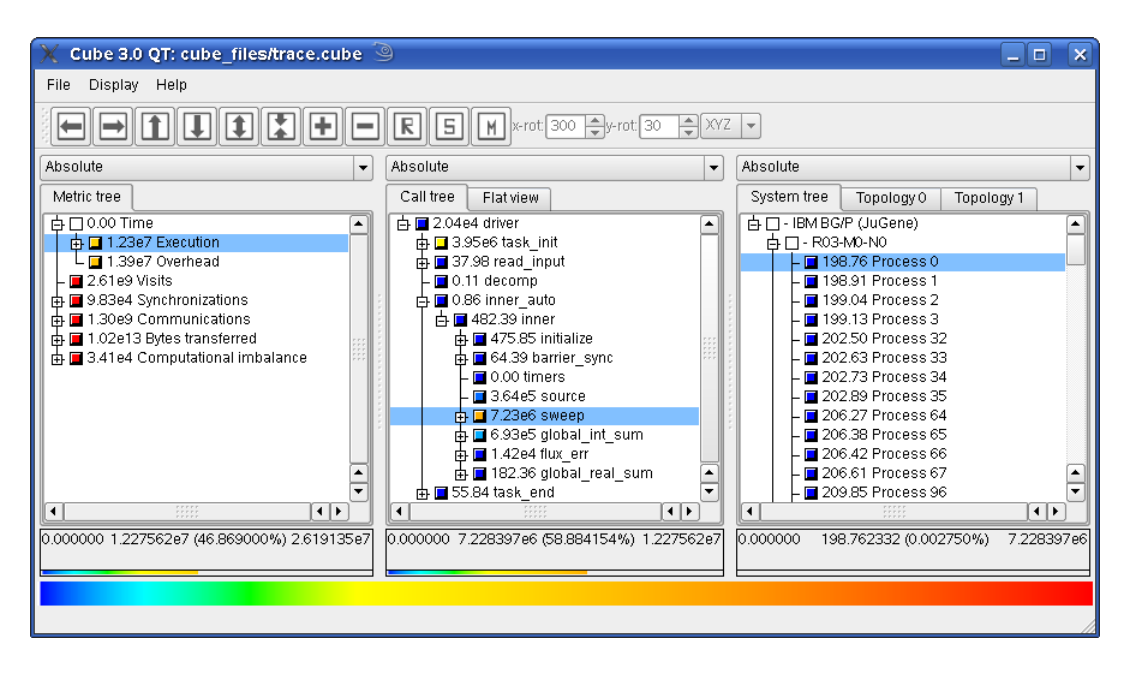

<span id="page-7-0"></span>Figure 1.1: CUBE display window

severity is the sum of the severities over the whole collapsed subtree. For the example of Figure [1.1,](#page-7-0) the Execution metric value 1.23*e*7 is the total time for all executions. On the other hand, the displayed values of expanded nodes are their *exclusive* values. E.g., the expanded Execution metric node in Figure [1.2](#page-8-0) shows that the program needed 3.18*e*6 seconds for execution other than MPI.

Note that expanding/collapsing a selected node causes the change of the current values in the trees on its right-hand side. As explained above, in our example in Figure [1.1](#page-7-0) the call tree displays values for the Execution metric over all system entities. Since the Execution node is collapsed, the call tree severities are computed for the whole Execution metric's subtree. When expanding the selected Execution node, as shown in Figure [1.2,](#page-8-0) the call tree displays values for the Execution metric without the MPI metric.

## **1.3.2 GUI Components**

The GUI consists (from top to bottom) of

- a menu bar,
- an optional topology tool bar (that can be removed or repositioned),
- three value mode combo boxes.
- three resizable panes each containing some tabs,

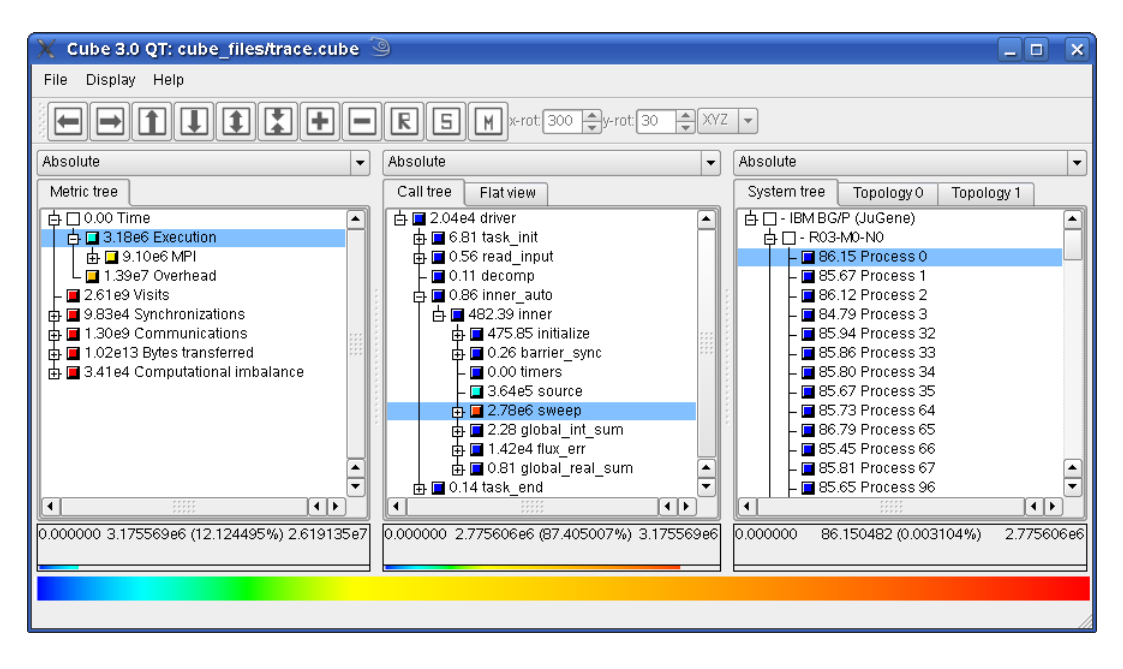

<span id="page-8-0"></span>Figure 1.2: CUBE display window with expanded metric node "Execution"

- three selected value information widgets,
- a color legend, and
- a status bar.

The three resizable panes offer different views: the metric, the call, and the system pane. You can switch between the different tabs of a pane by left-clicking on the desired tab at the top of the pane. Note that the order of the panes can be changed (see the description of the menu item  $Display \Rightarrow Dimension order$  in Section [1.3.2.1\)](#page-8-1).

The metric pane provides only the metric tree browser. The call pane offers a call tree browser and a flat call profile. The system pane has a system tree browser, a boxplot statistics view, and possibly several topology views, if corresponding topology data is defined in the CUBE file. Tree browsers also provide a context menu.

### <span id="page-8-1"></span>**1.3.2.1 Menu Bar**

The menu bar consists of four menus: a file menu, a display menu, a topology menu and a help menu. Some menu functions also have a keyboard shortcut, which is written besides the menu item's name in the menu. E.g., you can open a file with Ctrl+O without going into the menu. A short description of the menu items is visible in the status bar if you stay for a short while with the mouse above a menu item.

1. File: The file menu offers the following functions:

- a) Open (Ctrl+O): Offers a selection dialog to open a CUBE file. In case of an already opened file, it will be closed before a new file gets opened. If a file got opened successfully, it gets added to the top of the recent files list (see below). If it was already in the list, it is moved to the top.
- b) Close (Ctrl+W): Closes the currently opened CUBE file. Disabled if no file is opened.
- c) Open external: Opens a file for the external percentage value mode (see Section [1.3.2.3\)](#page-16-0).
- d) Close external: Closes the current external file and removes all corresponding data. Disabled if no external file is opened.
- e) Connect to trace browser: This menu item is only visible if a CUBE file with a corresponding statistics file, containing information about the most severe instances of certain performance patterns, is open and CUBE was configured for remote trace browsing. In this case, it offers to connect to a trace browser (i.e., Vampir or Paraver) to examine the behaviour of the program around the most severe pattern instances. For an in-depth explanation of this feature see subsection [1.3.3.2.](#page-29-0)
- f) Settings: This menu item offers the saving, loading, and the deletion of settings. You can save several settings under different names. Settings with the name "<default>" are loaded automatically after the application is started. Separate menu item allows you to save current settings as default.

On the one hand, settings store the appearance of the application like the widget sizes, color and precision settings, the order of panes, etc. On the other hand, settings can also store which data is loaded, which tree nodes are expanded, etc. When saving a setting, the appearance is always saved. While saving, you will be asked whether you would also like to save the data-related settings.

If you load a setting which stores also data settings, the corresponding data is also loaded. In the dialog for loading settings you are offered the list of all available settings. For the settings with data, the name of the corresponding cube file is displayed in braces. Note that settings with data only store the name of the cube file from which to load the data, but not the data itself. Thus if the cube file is not available any more, CUBE cannot load the data settings. CUBE also makes some basic tests on the data to check if it could have changed since saving the setting. E.g., if the number of items does not coincide with those upon saving, it also does not load the data.

g) Dynamic loading threshold: This menu item is only available if CUBE was configured for dynamic loading.

By default, CUBE always loads the whole amount of data when you open a CUBE file. However, CUBE offers also a possibility to load only those data which is needed for the current display. To be more precise, the data for the selected metric(s) and, if a selected metric is expanded, the data for its children are loaded. If you change the metric selection, possibly some new data is needed for the display that is dynamically loaded on demand. Currently unneeded data gets unloaded.

This functionality is useful mostly for large files. Under this menu item you can define a file size threshold (in bytes) above which CUBE offers you dynamic data loading. If a file being opened is larger than this threshold, CUBE will ask you if you wish dynamic loading.

- h) Screenshot: The function offers you to save a screen snapshot in a PNG file. Unfortunately the outer frame of the main window is not saved, only the application itself.
- i) Quit (Ctrl+Q): Closes the application.
- j) Recent files: The last 5 opened files are offered for re-opening, the top-most being the most recently opened one. A full path to the file is visible in the status bar if you move the mouse above one of the recent file items in the menu.
- 2. Display: The display menu offers the following functions:
	- a) Dimension order: As explained above, CUBE has three resizable panes. Initially the metric pane is on the left, the call pane is in the middle, and the system pane is on the right-hand side. However, sometimes you may be interested in other orders, and that is what this menu item is about. It offers all possible pane orderings. For example, assume you would like to see the metric and call values for a certain thread. In this case, you could place the system pane on the left, the metric pane in the middle, and the call pane on the right, as shown in Figure [1.3.](#page-11-0) Note that in panes to the left of the metric pane no meaningful valuescan be presented, since they miss a reference metric; in this case values are specified to be undefined, denoted by a "-" (minus) sign.
	- b) General coloring: Opens a dialog where different color settings can be changed. The dialog is shown in Figure [1.4.](#page-12-0) The Ok button applies the settings to the display and closes the dialog, the Apply button applies the settings to the display, and Cancel cancels all changes since the dialog was opened (even if "Apply" was pressed in between) and closes the dialog.

At the top of the dialog you see a color legend with some vertical black lines, showing the position of the color scale start, the colors cyan, green, and yellow, and the color scale end. These lines can be dragged with the left mouse button, or their position can also be changed by typing in some values between 0.0 (left end) and 1.0 (right end) below the color legend in the corresponding spins.

The different coloring methods offer different functions to interpolate the

| Cube 3.0 QT: cube files/trace.cube                                                                                                    |                                                                                                    | $\boldsymbol{\times}$<br>- 0        |  |
|----------------------------------------------------------------------------------------------------|----------------------------------------------------------------------------------------------------|-------------------------------------|--|
| Display Help<br>File                                                                                                    |                                                                                                    |                                     |  |
|                                                                                                    |                                                                                                    |                                     |  |
| <b>EIEIEI</b><br>$\boxed{\mathbb{R}}$<br>$\ \mathbf{5}\ \mathbf{M}\ $ x-rot 300 $\Rightarrow$ y-rot 30<br>$\left \frac{1}{n}\right $ XYZ $\left \frac{1}{n}\right $                                                                                                    |                                                                                                    |                                     |  |
| Absolute                                                                                                    | Absolute<br>Absolute<br>$\overline{\phantom{a}}$<br>$\overline{\phantom{a}}$                                                                                                    | ۰                                   |  |
| System tree<br>Topology 0<br>Topology 1                                                                                                    | Metric tree<br>Call tree<br>Flat view                                                                                                    |                                     |  |
| 白□-IBM BG/P (JuGene)<br>中口-R03-M0-N0<br>$-T - Process 0$<br>- M - Process 1<br>- $\Box$ - Process 2<br>- M - Process 3<br>- M - Process 32<br>- M - Process 33<br>- M - Process 34<br>- M - Process 35<br>$-T - Process 64$<br>- M - Process 65<br>- ∏ - Process 66<br>- $\Box$ - Process 67<br>- M - Process 96<br>$\left  \cdot \right $<br>$\blacktriangleleft$<br>0.000000<br>0.000000 | ☆□0.00 Time<br>$\uparrow$ $\Box$ 0.62 driver<br>٠<br>٠<br>中口98.35 Execution<br>中口0.01 task init<br>中口276.14 MPI<br>$\oplus$ 0.00 read input<br>$\mathsf{L}\boxdot$ 424.67 Overhead<br>■ 0.00 decomp<br>☆■0.00 inner auto<br>■ 4.02e4 Visits<br>$\uparrow$ $\Box$ 0.02 inner<br>中■3 Synchronizations<br>中口2.00e4 Communications<br>中口0.01 initialize<br>由 1.64e8 Bytes transferred<br>由■0.00 barrier sync<br>中■ 1.61 Computational imbalance<br>$\Box$ 0.00 timers<br>$\blacksquare$ 11.10 source<br>中国 86.15 sweep<br>由■0.00 global int sum<br>中■0.43 flux_err<br>$\oplus$ $\Box$ 0.00 global real sum<br>۸<br>$\overline{\phantom{0}}$<br>▼<br>$\oplus$ $\Box$ 0.00 task end<br>$\frac{1}{1}$<br>$\left  \cdot \right $<br>۰<br>$\blacktriangleleft$<br>0.000000 98.351160 (12.306856%) 799.157454<br>0.000000 86.150482 (87.594779%) | $\left  \cdot \right $<br>98.351160 |  |
|                                                                                                    |                                                                                                    |                                     |  |
|                                                                                                    |                                                                                                    |                                     |  |
|                                                                                                    |                                                                                                    |                                     |  |

Figure 1.3: Modified pane order via the menu "Display  $\Rightarrow$  Dimension order"

<span id="page-11-0"></span>colors at positions between the 5 data points specified above.

With the upper spin below the coloring methods you can define a threshold percentage value between 0.0 and 100.0, below which colors are lightened. The nearer to the left end of the color scale, the stronger the lightening (with linear increase).

With the spin at the bottom of the dialog you can define a threshold percentage value between 0.0 and 100.0, below which values should be colored white.

c) Precision: Activating this menu item opens a dialog for precision settings (see Figure [1.5\)](#page-13-0). Besides Ok and Cancel, the dialog offers an Apply button, that applies the current dialog settings to the display. Pressing Cancel undoes *all* changes due to the dialog, even if you already pressed Apply previously, and closes the dialog. Ok applies the settings and closes the dialog.

```
It consists of two parts: precision settings for the tree
displays, and precision settings for the selected value info
widgets and the topology displays. For both formats, three values
can be defined:
\langle 0] >
<li> <strong>Number of digits after the decimal point:</strong> As the name
  suggests, you can specify the precision for the fraction part
  of the values. E.g., the number 1.234 is displayed as 1.2
  if you set this precision to 1, as 1.234 if you set it to
    3, and as 1.2340 if you set it to 4.
<li> <strong>Exponent representation above \form#10 with x:</strong> Here you can
```
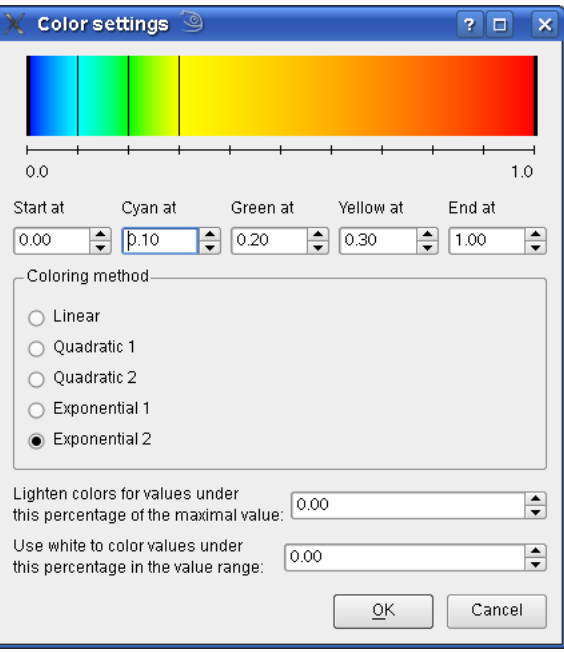

Figure 1.4: The color dialog opened via the menu "Display  $\Rightarrow$  General coloring"

```
define above which threshold scientific notation should be used.
 E.g., the value 1000 is displayed as 1000 if
 this value is larger then 3 and as \form#11 otherwise.
<li> <strong>Display zero values below \form#12 with x:</strong> Due to inexact
 floating point representation, it often happens that users
 wish to round down values very near zero to zero. Here you can
 define the threshold below which this rounding should take
 place. E.g., the value 0.0001 is displayed as 0.0001 if
 this value is larger than 3 and as zero otherwise.
\langle/ol>
```
- d) Trees: This menu item offers two sub-items:
	- i. Font: Here you can specify the font, the font size (in pt), and the line spacing for the tree displays (see Figure [1.6\)](#page-13-1). The Ok button applies the settings to the display and closes the dialog, the Apply button applies the settings to the display, and Cancel cancels all changes since the dialog was opened (even if Apply was pressed in between) and closes the dialog.

```
<li> <strong>Selection marking:</strong> Here you can specify if selected items in
 trees should be marked by a blue background or by a frame.
\langleol>
```
ii. Optimize width: Under this menu item CUBE offers widget rescaling such that the amount of information shown is maximized, i.e., CUBE optimally distributes the available space between its components. You

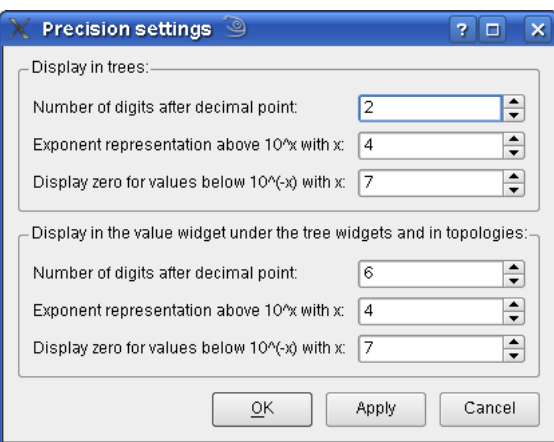

Figure 1.5: Display  $\Rightarrow$  Precision

<span id="page-13-1"></span><span id="page-13-0"></span>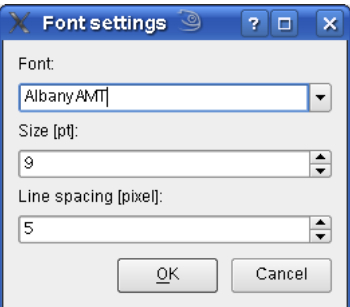

Figure 1.6: The font dialog opened via the menu "Display  $\Rightarrow$  Trees  $\Rightarrow$  Font"

can chose if you would like to stick to the current main window size, or if you allow to resize it.

- e) Topology: The topology menu offers the following functions related to the topology display described in Section [1.3.2.7](#page-23-0) :
	- i. Item coloring: Offers a choice how zero-valued system nodes should be colored in the topology display. The two offered options are either to use white or to use white only if all system leaf values are zero and use the minimal color otherwise.
	- ii. Line coloring: Allows to define the color of the lines in topology painting. Available colors are black, gray, white, or no lines.
	- iii. **Toolbar:** This menu item allows to specify if the topology toolbar buttons should be labeled by icons, by a text description, or if the toolbar should be hidden. For more information about the toolbar see Section [1.3.2.2.](#page-14-0)
- iv. Show also unused hardware in topology: If not checked, unused topology planes, i.e., planes whose grid elements don't have any processes/threads assigned to, are hidden. Unused plane elements, if not hidden, are colored gray.
- v. Topology antialiasing: If checked, anti-aliasing is used when drawing lines in the topologies.
- f) Help: The help menu provides help on usage and gives some information about CUBE.
	- i. Getting started: Opens a dialog with some basic information on the usage of CUBE.
	- ii. Mouse and keyboard control: Lists mouse and keyboard controls as given in Section [1.3.4.](#page-32-0)
	- iii. What's this?: Here you can get more specific information on parts of the CUBE GUI. If you activate this menu item, you switch to the "What's this?" mode. If you now click on a widget, an appropriate help text is shown. The mode is left when help is given or when you press Esc.

Another way to ask the question is to move the focus to the relevant widget and press Shift+F1.

- iv. About: Opens a dialog with release information.
- v. Selected metric description: Opens a new window showing the description of the currently selected metric, equivalent to *Online description* in the metric tree context menu. Disabled if online information is unavailable.
- vi. Selected region description: Opens a new window showing the description of the currently selected region, equivalent to *Online description* in the call-tree context menu. Disabled if online information is unavailable.

#### <span id="page-14-0"></span>**1.3.2.2 Toolbar**

As already mentioned, the system pane may contain topology displays if corresponding data is specified in the CUBE file. For the topology displays see Section [1.3.2.7.](#page-23-0) Basically, a topology display draws a two- or three-dimensional grid, in the form of some planes placed one above the other. Each plane consists of a two-dimensional grid of processes or threads.

The toolbar is enabled only if the system pane shows a topology display, and it offers functions to manipulate the display of the above grid planes. The toolbar can be labeled by icons, by text, or it can be hidden, see menu *Topology*  $\Rightarrow$  *Toolbar* in Section [1.3.2.1.](#page-8-1) The toolbar buttons have tool tips, i.e., a short description pops up if the toolbar is enabled and you move the mouse above a button.

The functions are the following, listed from the left to the right in the topology toolbar:

**Move left**  $\Box$  Moves the whole topology to the left.

**Move right**  $\Box$  Moves the whole topology to the right.

**Move up 1** Moves the whole topology upwards.

**Move down U** Moves the whole topology downwards.

**Increase plane distance I** Increase the distance between the planes of the topology.

**Decrease plane distance D** Decrease the distance between the planes of the topology.

**Zoom in**  $\bigoplus$  Enlarge the topology.

**Zoom out**  $\Box$  Scale down the topology.

- **Reset**  $\mathbb{\mathbb{R}}$  Reset the display. It scales the topology such that it fits into the visible rectangle, and transforms it into a default position.
- **Scale into window**  $\boxed{5}$  It scales the topology such that it fits into the visible rectangle, without transformations.
- **Set minimum/maximum values for coloring <b>M** Similarly to the functions offered in the context menu of trees (see Section [1.3.2.5\)](#page-18-0), you can activate and deactivate the application of user-defined minimal and maximal values for the color extremes, i.e., the values corresponding to the left and right end of the color legend. If you activate user-defined values for the color extremes, you are asked to define two values that should correspond to the minimal and to the maximal colors. All values outside of this interval will get the color gray. Note that canceling any of the input windows causes no changes in the coloring method. If user-defined min/max values are activated, the selected value information widget displays a  $(u)$ " foruserdefined" behind the minimal and maximal color values.
- **x-rotation** Rotate the topology cube about the x-axis with the defined angle.

**y-rotation** Rotate the topology cube about the y-axis with the defined angle.

**Dimension order for the topology displays** This button no longer exists, but formerly allowed the order of topology dimensions to be adjusted: this is now done with the control panel at the bottom of the topology pane.

Using the grip at the left of the toolbar, it can be dragged to another position or detached entirely from the main window. The toolbar can also be closed after a right-click in the grip.

#### <span id="page-16-0"></span>**1.3.2.3 Value modes**

Each tree view has its own value mode combobox, a drop-down menu above the tree, where it is possible to change the way the severity values are displayed.

The default value mode is the Absolute value mode. In this mode, as explained below, the severity values from the CUBE file are displayed. However, sometimes these values may be hard to interpret, and in such cases other value modes can be applied. Basically, there are three categories of additional value modes.

• The first category presents all severities in the tree as percentage of a reference value. The reference value can be the absolute value of a selected or a root node from the same tree or in one of the trees on the left-hand side. For example, in the Own root percent value mode the severity values are presented as percentage of the own root's (inclusive) severity value. This way you can see how the severities are distributed within the tree. All the value modes [\(Own root percent](#page-16-1) – [System](#page-17-0) [selection percent\)](#page-17-0) fall into this category.

All nodes of trees on the left-hand side of the metric tree have undefined values. (Basically, we could compute values for them, but it would sum up the severities over all metrics, that have different meanings and usually even different units, and thus those values would not have much expressiveness.) Since we cannot compute percentage values based on undefined reference values, such value modes are not supported. For example, if the call tree is on the left-hand side, and the metric tree is in the middle, then the metric tree does not offer the **Call root percent** mode.

- The second category is available for system trees only, and shows the distribution of the values within hierarchy levels. E.g., the Peer percent value mode displays the severities as percentage of the maximal value on the same hierarchy depth. The value modes [\(Peer percent](#page-17-1) – [Peer distribution\)](#page-17-2) fall into this category.
- Finally, the External percent value mode relates the severity values to severities from another external CUBE file (see below for the explanation).

Depending on the type and position of the tree, the following value modes may be available:

- 1. Absolute (default): Available for all trees. The displayed values are the severity value as read from the cube file, in units of measurement (e.g., seconds). Note that these values can be negative, too, i.e., the expression "absolute" in not used in its mathematical sense here.
- <span id="page-16-1"></span>2. Own root percent:Available for all trees. The displayed node values are the percentage of their absolute values with respect to the absolute value of their root node in collapsed state.
- 3. Metric root percent: Available for trees on the right-hand side of the metric tree. The displayed node values are the percentage of their absolute values with respect to the absolute value of the collapsed metric root node. If there are several metric

roots, the root of the selected metric node is taken. Note, that multiple selection in the metric tree is possible within one root's subtree only, thus there is always a unique metric root for this mode.

- 4. Metric selection percent: Available for trees on the right-hand side of the metric tree. The displayed node values are the percentage of their absolute values with respect to the selected metric node's absolute value in its current collapsed/expanded state. In case of multiple selection, the sum of the selected metrics' values for the percentage computation is taken.
- 5. Call root percent: Available for trees on the right-hand side of the call tree. Similar to the metric root percent, but the call tree root instead of the metric tree root is considered. In case of multiple selection with different call roots, the sum of those root values is considered.
- 6. Call selection percent: Available for trees on the right-hand side of the call tree. Similar to the metric selection percent, percentage is computed with respect to the selected call node's value in its current collapsed/expanded state. In case of multiple selections, the sum of the selected call values is considered.
- 7. System root percent: Available for trees on the right-hand side of the system tree. Similar to the call root percent, the sum of the inclusive values of all roots of selected system nodes are considered for percentage computation.
- <span id="page-17-0"></span>8. System selection percent:Available for trees on the right-hand side of the system tree. Similar to the call selection percent, percentage is computed with respect to the selected system node(s) in its current collapsed/expanded state.
- <span id="page-17-1"></span>9. Peer percent:For the system tree only. The peer percentage mode shows the percentage of the nodes' inclusive absolute values relative to the largest inclusive absolute peer value, i.e., to the largest inclusive value between all entities on the current hierarchy depth. For example, if there are 3 threads with inclusive absolute values 100, 120, and 200, then they have the peer percent values 50, 60, and 100.
- <span id="page-17-2"></span>10. Peer distribution:For the system tree only. The peer distribution mode shows the percentage of the system nodes' inclusive absolute values on the scale between the minimum and the maximum of peer inclusive absolute values. For example, if there are 3 threads with absolute values 100, 120 and 200, then they have the peer distribution values 0, 20 and 100.
- 11. External percent: Available for all trees, if the metric tree is the left-most widget. To facilitate the comparison of different experiments, users can choose the external percentage mode to display percentages relative to another data set. The external percentage mode is basically like the metric root percentage mode except that the value equal to 100% is determined by another data set.

Note that in all modes, only the leaf nodes in the system hierarchy (i.e., processes or threads) have associated severity values. All other hierarchy levels (i.e., machines, nodes and eventually processes) are only used to structure the hierarchy. This means that their

severity is undefined—denoted by a "-" (minus) sign—when they are expanded.

#### **1.3.2.4 System resource subsets**

By default, all system resources (typically threads) are included when determining boxplot statistics. Other defined subsets can be chosen from the combobox below the boxplot, such as "Visited" threads which are only those threads that visited the currently selected callpath. The current subset is retained until another is explicitly chosen or a new subset is defined.

Additional subsets are defined from the system tree with the *Define subset* context menu using the currently selected threads via multiple selection (Ctrl+<left-mouse click>) or with the *Find Items* context menu selection option.

#### <span id="page-18-0"></span>**1.3.2.5 Tree browsers**

A tree browser displays different hierarchical data structures in form of trees. Currently supported tree types are metric trees, call trees, flat call profiles, and system trees. The structure of the displayed data is common in all trees: The indentation of the tree nodes reflects the hierarchical structure. Expandable nodes, i.e., nodes with non-hidden children, are equipped with a  $[+]/[-]$  sign  $[+]$  for collapsed and  $[-]$  for expanded nodes). Furthermore, all nodes have a color icon, a value, and a label.

The value of a node is computed, as explained earlier, basing on the current selections in the trees on the left-hand side and on the current value mode. The precision of the value display in trees can be modified, see the menu item  $Display \Rightarrow Precision$  in Section [1.3.2.1.](#page-8-1) The color icon reflects the position of the node's value between 0.0 and a maximal value. These maximal value is the maximal value in the tree for the absolute value mode, or 100.0 otherwise. See the menu item  $Display \Rightarrow General coloring$  in Section [1.3.2.1](#page-8-1) and the context menu item *Min/max values* in the context menu description below for color settings.

A label in the metric tree shows the metric's name. A label in the call tree shows the last callee of a particular call path. If you want to know the complete call path, you must read all labels from the root down to the particular node you are interested in. After switching to the flat profile view (see below), labels in the flat call profile denote methods or program regions. A label in the system tree shows the name of the system resource it represents, such as a node name or a machine name. Processes and threads are usually identified by a rank number, but it is possible to give them specific names when creating a CUBE file. The thread level of single-threaded applications is hidden. Multiple root nodes are supported.

After opening a data set, the middle panel shows the call tree of the program. However, a user might wish to know which fraction of a metric can be attributed to a particular region (e.g., method) regardless of from where it was called. In this case, you can switch from the call-tree view (default) to the flat-profile view (Figure [1.7\)](#page-19-0). In the flat-profile view, the call-tree hierarchy is replaced with a source-code hierarchy consisting of two levels: regions and their subroutines. Any subroutines are displayed as a single child node labeled *Subroutines*. A subroutine node represents all regions directly called from the region above. In this way, you are able to see which fraction of a metric is associated with a region exclusively, that is, without its regions called from there.

Tree displays are controlled by the left and right mouse buttons and some keyboard keys. The left mouse button is used to select or expand/collapse a node: You can expand/collapse a node by left-clicking on the attached [+]/[-] sign, and select it by leftclicking elsewhere in the node's line. To select multiple items,  $Ctrl + \langle left\text{-}mouse \, click \rangle$ can be used. Selection without the Ctrl key deselects all previously selected nodes and selects the clicked node. In single-selection mode you can also use the up/down arrows to move the selection one node up/down. The right mouse button is used to pop up a context menu with node-specific information, such as online documentation (see the description of the context menu below).

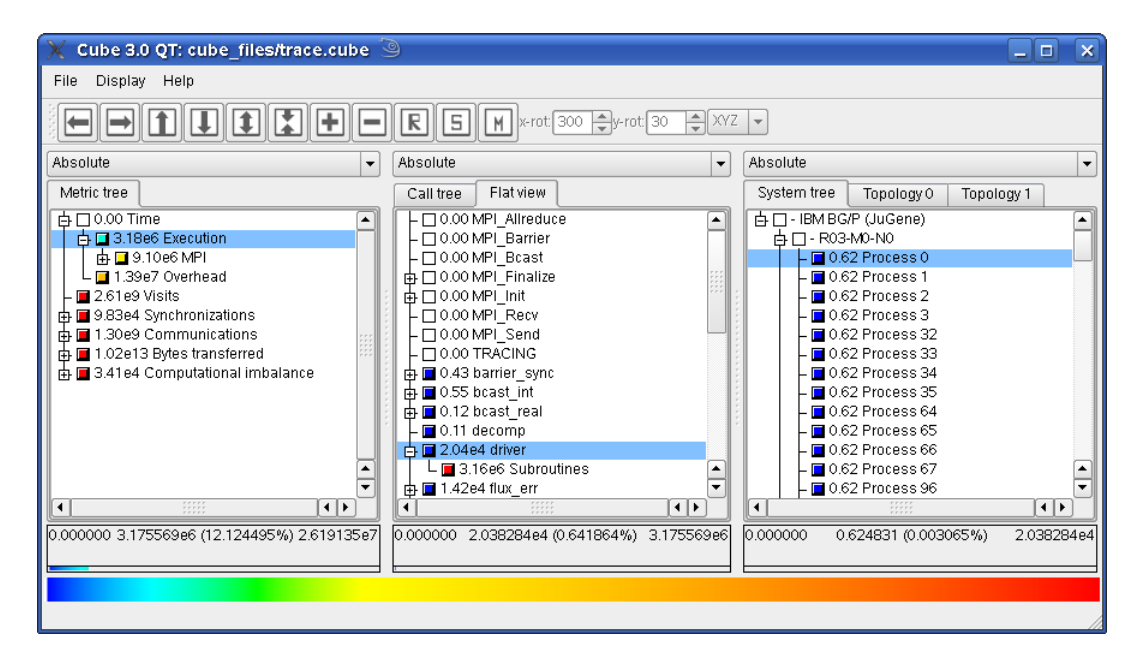

<span id="page-19-0"></span>Figure 1.7: CUBE flat profile

Each tree has its own context menu which can be activated by a right mouse click within the tree's window. If you right-click on one of the tree's nodes, this node gets framed, and serves as a *reference node* for some of the menu items. If you click outside of tree items, there is no refernce node, and some menu items are disabled.

The context menu consists, depending on the type of the tree, of some of the following items. If you move the mouse over a context menu item, the status bar displays some explanation of the functionality of that item.

- 1. Collapse all: For all trees. Collapses all nodes in the tree.
- 2. Collapse subtree: For all trees. Enabled only if there is a reference node. It collapses all nodes in the subtree of the reference node (including the reference node).
- 3. Collapse peers: For system trees only. Enabled only if there is a reference node. Collapses all peer nodes of the reference node, i.e., all nodes at the same hierarchy level.
- 4. Expand all: For all trees. Expands all nodes in the tree.
- 5. Expand subtree: For all trees. Enabled only if there is a reference node. Expands all nodes in the subtree of the reference node (including the reference node).
- 6. Expand peers: For system trees only. Enabled only if there is a reference node. Expands all peer nodes of the reference node, i.e., all nodes at the same hierarchy level.
- 7. Expand largest: For all trees. Enabled only if there is a reference node. Starting at the reference node, expands its child with the largest inclusive value (if any), and continues recursively with that child until it finds a leaf. It is recommended to collapse all nodes before using this function in order to be able to see the path along the largest values.
- 8. Dynamic hiding: Not available for metric trees. This menu item activates dynamic hiding. All currently hidden nodes get shown. You are asked to define a percentage threshold between 0.0 and 100.0. All nodes whose color position on the color scale (in percent) is below this threshold get hidden. As default value, the color percentage position of the reference node is suggested, if you right-clicked over a node. If not, the default value is the last threshold. The hiding is called dynamic, because upon value changes (caused for example by changing the node selection) hiding is re-computed for the new values. In other words, value changes may change the visibility of the nodes.
	- a) Redefine threshold: This menu item is enabled if dynamic hiding is already activated. This function allows to re-define the dynamic hiding threshold as described above.

During dynamic hiding, for expanded nodes with some hidden children and for nodes with all of its children hidden, their displayed (exclusive) value includes the hidden children's inclusive value. The percentage of the hidden children is shown in brackets next to this aggregate value.

- 9. Static hiding: Not available for metric trees. This menu item activates static hiding. All currently hidden nodes stay hidden. Additionally, you can hide and show nodes using the now enabled sub-items:
	- a) Static hiding of minor values: Enabled only in the static hiding mode. As described under dynamic hiding, you are asked for a hiding threshold. All

nodes whose current color position on the color scale is below this percentage threshold get hidden. However, in contrast to dynamic hiding, these hidings are static: Even if after some value changes the color position of a hidden node gets above the threshold, the node stays hidden.

- b) Hide this: Enabled only in the static hiding mode if there is a reference node. Hides the reference node.
- c) Show children of this: Enabled only in the static hiding mode if there is a reference node. Shows all hidden children of the reference node, if any.

Like for dynamic hiding, for expanded nodes with some hidden children and for nodes with all of its children hidden, their displayed (exclusive) value includes the hidden children's inclusive value. The percentage of the hidden children is shown in brackets next to this aggregate value.

- 10. No hiding: Not available for metric trees. This menu item deactivates any hiding, and shows all hidden nodes.
- 11. Find items: For all trees. Opens a dialog to get a regular expression from the user. If the user called the context menu over an item, the default text is the name of the reference node, otherwise it is the last regular expression which was searched for.

If *select items* is checked, items matching the regular expression also become selected.

If *select items* is unchecked, all non-hidden nodes whose names contain the given text are marked with a yellow background, and all collapsed nodes whose subtree contains such a non-hidden node by a light yellow background. The current node found, that is initialized to the first found node, is marked by a distinguished yellow hue.

- 12. Find next: For all trees. Changes the current found node to the next found node. If you did not start a search yet, then you are asked for the regular expression to search for.
- 13. Clear found items: For all trees. Removes the background markings of the preceding find items.
- 14. Define subset: Only for system tree. Uses the currently selected system resources (e.g., from a preceding *Find items*) to create a new subset of all system resources (typically threads) with the provided name. This is added to the combobox at the bottom of the system tree and boxplot statistics panes, and becomes the currently active subset for which statistics are calculated.
- 15. Info: For all trees (for call trees under *Called region*). Gives some short information about the reference node. Disabled if there is no reference node or if no information is available for the reference node.
- 16. Online description: For metric trees and flat call profiles (for call trees see under *Called region*). Shows some (usually more extensive) online description for the

reference node. For example, metrics might point to an online documentation explaining their semantics, or regions representing library functions might point to the corresponding library documentation. Disabled if there is no reference node or if no online information is available.

- 17. Location: For flat profiles only. Disabled if there is no reference node. Displays information about the module and position within the module (line numbers) where the method is defined.
- 18. Source code: For flat call profiles only (for call trees see *Call site* and *Called region* below). Disabled if there is no reference node. Opens an editor for displaying, editing, and saving the source code of the method/region to which the reference node refers. The begin and the end of the method/region are highlighted. If the specified source file is not found, you are asked to choose a file to open.

The file is in a read-only mode per default. If you wish to edit the text, please uncheck the Read only box in the bottom left corner. For keyboard and mouse control, see Section [1.3.4.](#page-32-0)

- 19. Call site: For call trees only. Enabled only if there is a reference node. Offers information about the caller of the reference node.
	- a) Location: Displays information about the module and position within the module (line numbers) of the caller of the reference node.
	- b) Source code: Opens an editor for displaying, editing, and saving the source code where the call for which the reference node stays for happens. The begin and the end of the relevant source code region are highlighted. If the specified source file is not found, you are asked to chose a file to open.
- 20. Called region: For call trees only. Enabled only if there is a reference node. Offers information about the reference node.
	- a) Info: Gives some short information about the reference node.
	- b) Online description: Shows some (usually more extensive) online description for the reference node. Disabled if no online description is available.
	- c) Location: Displays information about the module and position within the module (line numbers) where the callee method of the reference node is defined.
	- d) Source code: Opens an editor for displaying, editing, and saving the source code of the callee of the reference node. Begin and end of the relevant region are highlighted. If the specified source code does not exists, you are asked to choose a file to open.
- 21. Min/max values: Not for metric trees. Here you can activate and deactivate the application of user-defined minimal and maximal values for the color extremes, i.e., the values corresponding to the left and right end of the color legend. If you activate user-defined values for the color extremes, you are asked to define two val-

ues that should correspond to the minimal and to the maximal colors. All values outside of this interval will get the color gray. Note that canceling any of the input windows causes no changes in the coloring method. If user-defined min/max values are activated, the selected value information widget (see Section ??) displays a (u)" foruser-defined" behind the minimal and maximal color values.

- 22. Statistics: Only available if a statistics file for the current CUBE file is provided. Displays statistical information about the instances of the selected metric in the form of a box plot. For an in-depth explanation of this feature see subsection [1.3.3.1.](#page-28-0)
- 23. Max severity in trace browser: Only available for metric and call trees and only if a statistics file providing information about the most severe instance(s) of the selected metric is present. If CUBE is already connected to a trace browser (via *File*  $\Rightarrow$  *Connect to trace browser*), the timeline display of the trace browser is zoomed to the position of the occurrence of the most severe pattern so that the cause for the pattern can be examined further. For a more detailed explanation of this feature see subsection [1.3.3.2.](#page-29-0)
- 24. Sort by value (descending): For flat call profiles only. Sorts the nodes by their current values in descending order. Note that if an item is expanded, its exclusive value is taken for sorting, otherwise its inclusive value.
- 25. Sort by name (ascending): For flat call profiles only. Sorts the nodes alphabetically by name in ascending order.

### **1.3.2.6 Boxplot Statistics Display**

The boxplot statistics display shows a box-and-whisker distribution of metric severity values for the currently active subset of system resources (typically threads). The active subset is changed via the combobox menu at the bottom of the pane, and the *y*-axis scale is adjusted via the display mode combobox at the top of the pane.

The vertical whisker ranges from the smallest value (minimum) and to the largest value (maximum), while the bottom and top of the box mark the lower quartile (Q1) and upper quartile (Q3). Within the box, the bold horizontal line represents the median (Q2) and the dashed line the mean value.

To see the statistics as numeric values in a separate window, use  $\lt$  left-mouse click> inside the chart. Zooming into the boxplot is done with  $\langle$  left-mouse drag $\rangle$  from top to bottom, and reset with a  $\langle$  middle-mouse click $\rangle$  inside the chart.

#### <span id="page-23-0"></span>**1.3.2.7 Topology Display**

In many parallel applications, each process (or thread) communicates only with a limited number of processes. The parallel algorithm divides the application domain into smaller chunks known as sub-domains. A process usually communicates with processes owning sub-domains adjacent to its own. The mapping of data onto processes and the neighborhood relationship resulting from this mapping is called *virtual topology*. Many applications use one or more virtual topologies specified as multi-dimensional Cartesian grids.

Another sort of topologies are *physical topologies* reflecting the hardware structure on which the application was run. A typical three-dimensional physical topology is given by the (hardware) nodes in the first dimension, and the arrangement of cores/processors on nodes in further two dimensions.

The CUBE display supports multi-dimensional Cartesian grids, where grids with high dimensionality can be sliced or folded down to two or three dimensions for presentation. If the currently opened cube file defines one or more such topologies, separate tabs are available for each using the topology name when one is provided. The topology display shows performance data mapped onto the Cartesian topology of the application. The corresponding grid is specified by the number of dimensions and the size of each dimension. Threads/processes are attached to the grid elements, as specified by the CUBE file. Not all system items have to be attached to a grid element, and not every grid element has a system item attached. Examples of a two- and of a three-dimensional topology are shown on Figure [1.8.](#page-25-0) Note that the topology toolbar is enabled when a topology is available to be displayed.

The Cartesian grid is presented by planes stacked on top of each other in a three dimensional projection. The number of planes depends on the number of dimensions in the grid. Each plane is divided into tiles (typically shown as rombi). The number of tiles depends on the dimension size. Each tile represents a system resource (e.g., a process) of the application and has a coordinate associated with it.

The current value of each grid element (with respect to the selections on the left-hand side and to the current value mode) is represented by coloring the grid element. Coloring is based on a value scale from 0.0 to 100.0. Grid elements without having a system item attached to it are colored gray. See Section [1.3.2.1](#page-8-1) (menu *Topology*) for further topology-specific coloring settings. For example, the upper topology in Figure [1.8](#page-25-0) is drawn without lines, and the one below with black lines and topology line anti-aliasing.

If the selected system item (or the first selected one in case of multiple selection) occurs in the topology, it is marked by an additional frame and by additional lines at the side of the plane which contains the corresponding grid point, such that the selected item's position is also visible if the corresponding plane is not completely visible.

Besides the functions offered by the topology toolbar (see [1.3.2.2\)](#page-14-0), the following functionality is supported:

1. Item selection: You can change the current system selection by left-clicking on a grid element which has a system item assigned to it (resulting in the selection of that system item).

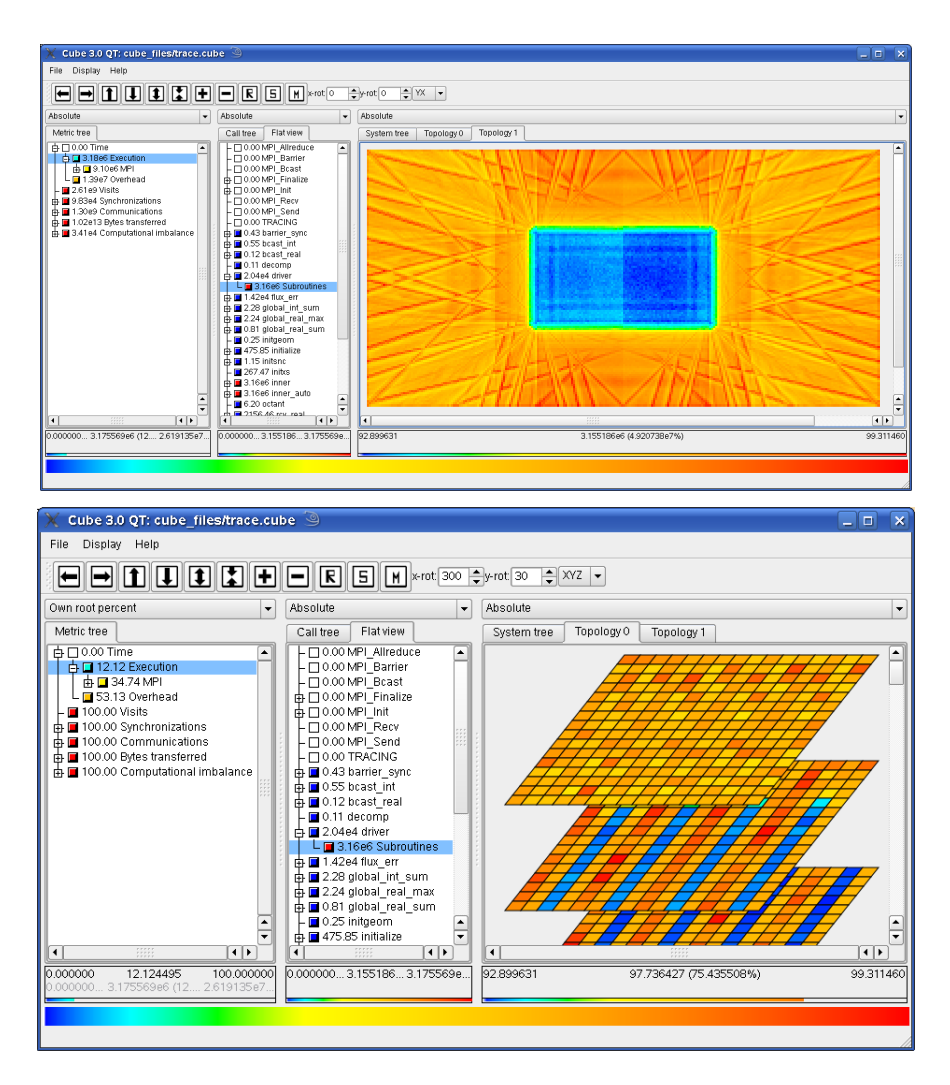

<span id="page-25-0"></span>Figure 1.8: Topology Displays

- 2. Info: By right-clicking on a grid element, an information widget appears with information about the system item assigned to it. The information contains
	- the coordinate of the grid point in each topology dimension,
	- the hardware node to which the attached system item belongs to,
	- the system item's name,
	- its MPI rank.
	- its identifier.
	- and its value, followed by the percentage of this value on the scale between the minimal and maximal topology values.
- 3. Rotation about the *x* and *y* axes: can be done with left-mouse drag (click and

hold the left-mouse button while moving the mouse).

- 4. Increasing/decreasing the distance between the planes: with Ctrl+<left-mouse drag>
- 5. Moving the whole topology up/down/left/right: with Shift+<left-mouse drag>

#### **1.3.2.8 Topology mapping panel**

If the number of topology dimensions is larger than three, the first three dimensions are shown and an additional control panel appears below the displayed topology. This panel allows rearranging topology dimensions on the *x*, *y* and *z* axes, as well as slicing or folding of higher dimensionality topologies for presentation in three or fewer dimensions.

Rearranging topology dimensions is achieved simply by dragging the topology dimension labels to the desired axis. When dragged on top of an existing topology dimension label, the two are exchanged.

When slicing, select up to three of the dimensions to display completely and choose one element of each of the remaining dimensions. The example in figure [1.9](#page-26-0) shows a topology with 4 dimensions (32x16x32x4) labelled *X*, *Y*, *Z* and *T*. The first element of the 4th dimension (*T*) is automatically selected. By clicking on the button above the *T*, an index in this dimension from 0 to 3 can be chosen. If the index is set to *all*, the selection becomes invalid until an index of another dimension is selected.

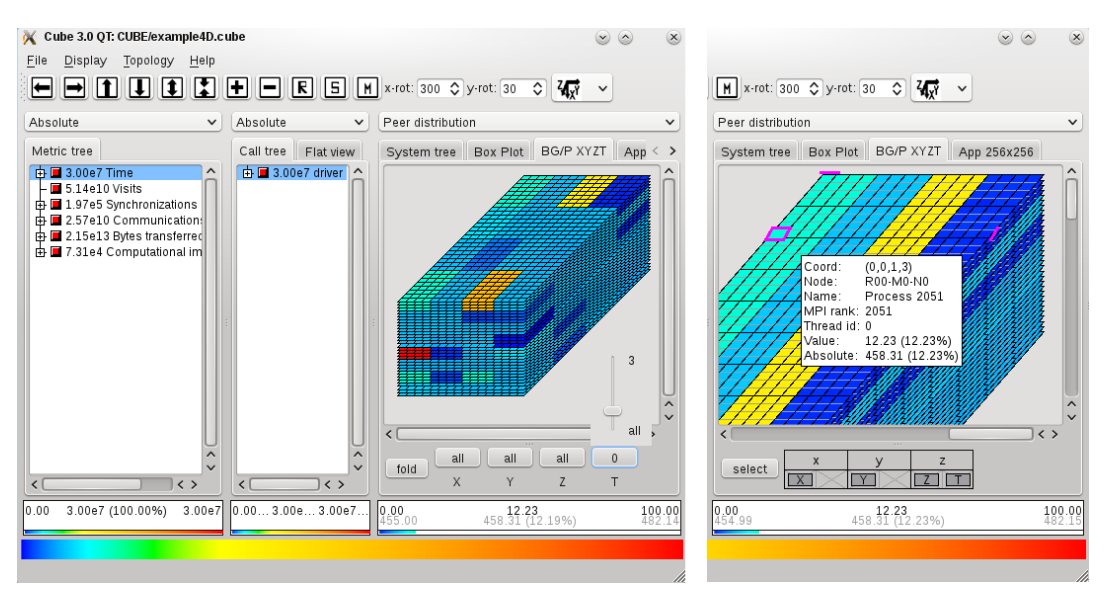

<span id="page-26-0"></span>Figure 1.9: 4-dimensional example

Alternatively, the folding mode can be activated by clicking on the *fold* button. This mode is available for topologies with four to six dimensions and allows to display all elements by folding two dimensions into one. Every dimension appears in a box which can be dragged into one of the three container boxes for the displayed Cartesian dimensions *x*, *y* and *z*. In folding mode, the color of the inner borders is changed into gray. The black bordered rectangles show the element borders of each of the three displayed dimensions.

The right image in figure [1.9](#page-26-0) shows the folding of dimension *Z* with dimension *T*. One element with index  $(0,0,1,3)$  has been selected by clicking with the right mouse button on it. All elements inside the black rectancle around the selection belong to *Z* index one. The gray lines divide the rectangle into four elements which correspond to the elements of dimension *T* with indices 0 to 3.

#### **1.3.2.9 Selected value info**

Below each pane there is a selected value information widget. If no data is loaded, the widget is empty. Otherwise, the widget displays more extensive and precise information about the selected values in the tree above. This information widget and the topologies may have different precision settings than the trees, such that there is the possibility to display more precise information here than in the trees (see Section [1.3.2.1,](#page-8-1) menu  $Display \Rightarrow Precision$ .

The widget has a 3-line display. The first line displays at most 4 numbers. The leftmost number shows the smallest value in the tree (or 0.0 in any percentage value mode for trees, or the user-defined minimal value for coloring if activated), and the right-most number shows the largest value in the tree (or 100.0 in any percentage value mode in trees, or the user-defined maximal value for coloring if activated). Between these two numbers the current value of the selected node is displayed, if it is defined. Additionally, in the absolute value mode it is followed by the percentage of the selected value on the scale between the minimal and maximal values, shown in brackets. Note that the values of expanded non-leaf system nodes and of nodes of trees on the left-hand side of the metric tree are not defined. If the value mode is not the absolute value mode, then in the second line similar information is displayed for the absolute values in a light gray color.

In case of multiple selection, the information refers to the sum of all selected values. In case of multiple selection in system trees in the peer distribution and in the peer percent modes, this sum does not state any valuable information, but is displayed for consistency reasons.

If the widget width is not large enough to display all numbers in the given precision, then a part of the number displays get cut down and a "..." indicates that not all digits could be displayed.

Below these numbers, in the third line, a small color bar shows the position of the color of the selected node in the color legend. In case of undefined values, the legend is filled with a gray grid.

## **1.3.2.10 Color legend**

By default, the colors are taken from a spectrum ranging from blue over cyan, green, and yellow to red, representing the whole range of possible values. You can change the color settings in the menu, Display  $\Rightarrow$  General coloring, see Section [1.3.2.1.](#page-8-1) Exact zero values are represented by the color white (in topologies you can decide whether you would like to use white or the minimal color, see Section [1.3.2.1,](#page-8-1) menu Topology).

## **1.3.2.11 Status Bar**

The status bar displays some status information, like state of execution for longer procedures, hints for menus the mouse pointing at etc.

# **1.3.3 Features enabled through statistic files**

In this section we will explain two features – namely the display of statistical information about performance patterns which represent performance problems and the display of the most severe instances of these patterns in a trace browser – which are only available if a statistic file for the currently opened CUBE file is present. Such a statistic file can be generated by the Scalasca trace analyzer. The file format of statistic files is described in the Appendix [3.1.](#page-64-1)

For CUBE to recognize the statistic file, it must be placed in the same directory as the CUBE file. The basename of the statistic file should be identical to that of the CUBE file, but with the suffix .stat. For example, when the CUBE file is called trace.cube.gz, the corresponding statistic file is called trace.stat.

## <span id="page-28-0"></span>**1.3.3.1 Statistical information about performance patterns**

If a statistic file is provided, you can view statistical information about one or multiple patterns (for example in order to compare them). This is done by selecting the desired metrics in the metric tree and then selecting the *Statistics* menu item in the context menu. This brings up the box plot window as shown in Figure [1.10.](#page-29-1)

The box plot shows a graphical representation of the statistical data of the selected patterns. The slender black lines on the top and the bottom designate the maximum and the minimum measured severity of the pattern, respectively. The lower and the upper borders of the white box indicate the values of the 25% and 75% quantile. The thick line inside the box represents the median of the values, while the dashed line indicates the mean.

There are two ways of interacting with the box plot. You can zoom to a certain interval on the y-axis by clicking on a position with the height of the desired maximal or minimal value and by consecutively dragging the mouse to a position with the height of the

<span id="page-29-2"></span>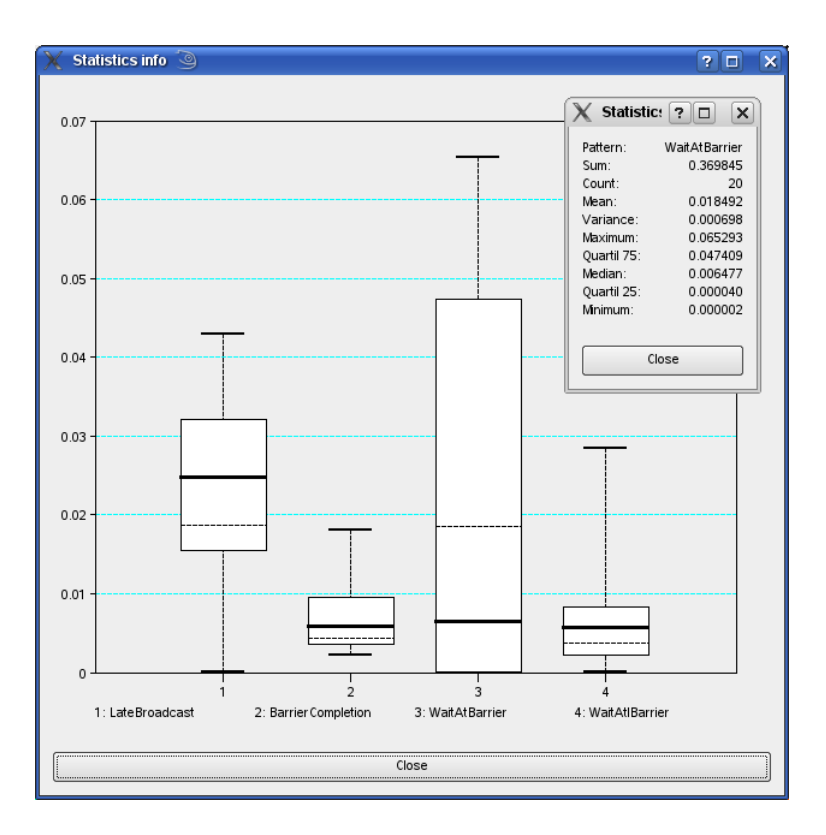

<span id="page-29-1"></span>Figure 1.10: Screenshot of a box plot as shown by CUBE displaying statistical information about the selected patterns. The additional window on the top right displaying the exact values of the statistics.

corresponding other extreme value. You can reset the view (i.e., to undo all zooming) by clicking the middle mouse button somewhere on the box plot.

If you are interested in more precise values for the severity statistics of a certain metric, you can click somewhere in the column of the desired metric, which will yield a small window (as shown in the top right corner of Figure [1.10\)](#page-29-1) displaying the exact values of the statistics.

### <span id="page-29-0"></span>**1.3.3.2 Display of most severe pattern instances using a trace browser**

If a statistic file also contains information about the most severe instances of certain patterns, CUBE can be connected to a trace browser (currently Vampir [\[8,](#page-62-4) [9\]](#page-62-5) and Paraver [\[6,](#page-62-6) [7\]](#page-62-7) are supported) in order to view the state of the program being analyzed at the time this most severe pattern instance occurred. For collective operations, the most severe instance is the one with the largest *sum* of the waiting times of all processes, which is not necessarily the one with the largest maximal waiting time of each individual process.

To use this feature, you first have to connect to a trace browser by using the *Connect to*

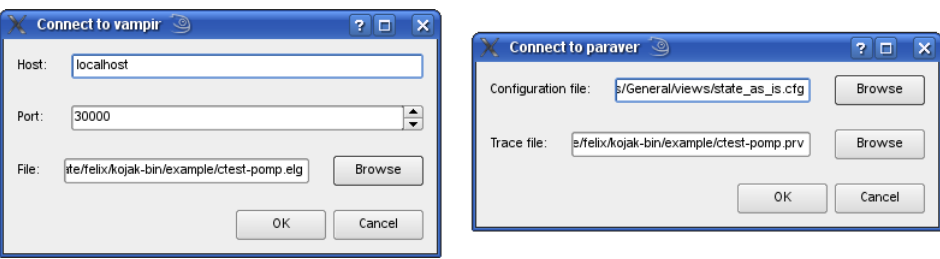

Figure 1.11: The dialog windows for a connection to Vampir and to Paraver

*trace browser* menu item of the *File* menu, which offers to connect to Vampir as well as to Paraver. This will open one of the two dialog windows shown below.

For Vampir, you have to specify the host name and port of the Vampir server you want to connect to and the path of the trace file you want to load. This will launch the Vampir client (if it is correctly configured) and load the specified trace file. To configure Vampir so that it can be started automatically by CUBE, a service file com.gwt.vampir.service, describing the path to your Vampir client executable must be placed under (/usr/share/dbus-1/service) or \${HOME}/.local/share/dbus-1/services. This service file must be exactly as shown below, with the exception that Exec should point to your Vampir client executable.

[D-BUS Service] Name=com.gwt.vampir Exec=/private/utils/bin/vng

#### An example of the com.gwt.vampir.service file

For Paraver, you have to specify a configuration file (which is used to initialize the Paraver window which is opened when zooming) as well as the path of the desired trace file. This will launch Paraver which will directly open the correct trace file. In order for CUBE to be able to launch Paraver, the executable directory of Paraver must be in your path.

It is also possible to connect to multiple trace browsers so that you can view a trace file in Paraver and Vampir simultaneously, but due to limitations with the Vampir client you can only have two Vampir clients running at the same time. All trace browsers will be zoomed simultaneously if you select a zoom command (as described below).

Once CUBE is connected to a trace browser you can select the *Max severity in trace browser* menu item of the metric tree so that all connected trace browsers are zoomed to the (globally) most severe instance of the selected pattern.

A more sophisticated feature is the ability to zoom to the most severe instance of a pattern in a selected call path. This can be done by selecting a metric in the metric tree which will highlight the most severe call paths in the call tree. You can then use the context

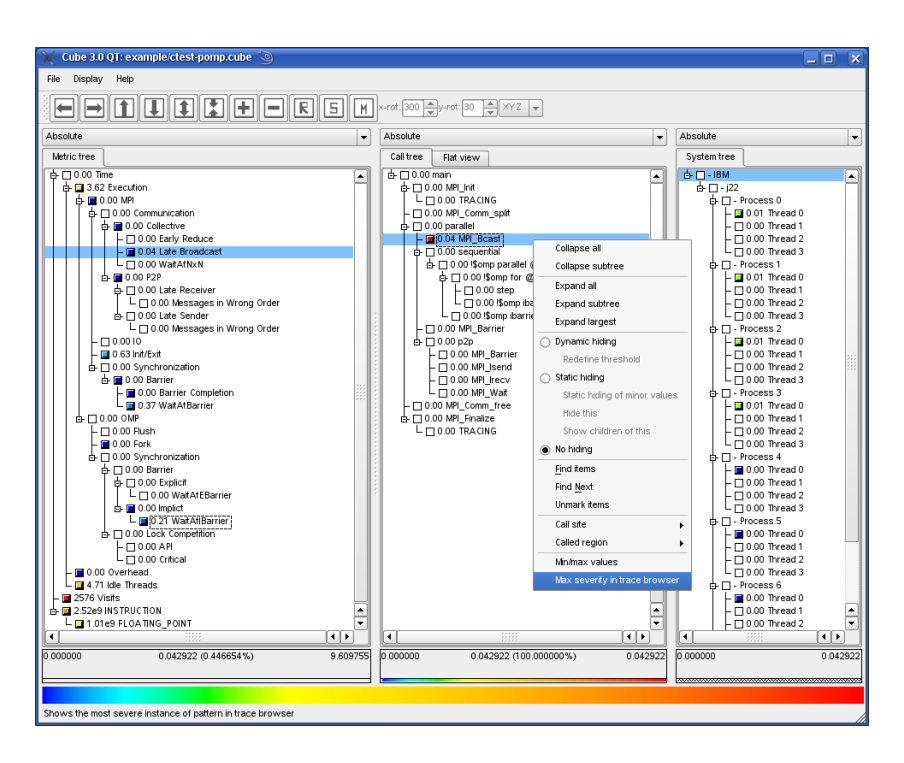

<span id="page-31-0"></span>Figure 1.12: CUBE display window with a selected metric and a context menu called on the same metric in a special call path showing the "Max severity in trace browser" menu item.

menu of the call tree to select the *Max severity in trace browser* menu item (see Figure [1.12](#page-31-0) for illustration). This menu item will then zoom all connected trace browsers to the most severe instance of the selected pattern with respect to the chosen call path (see Figure [1.13\)](#page-32-1).

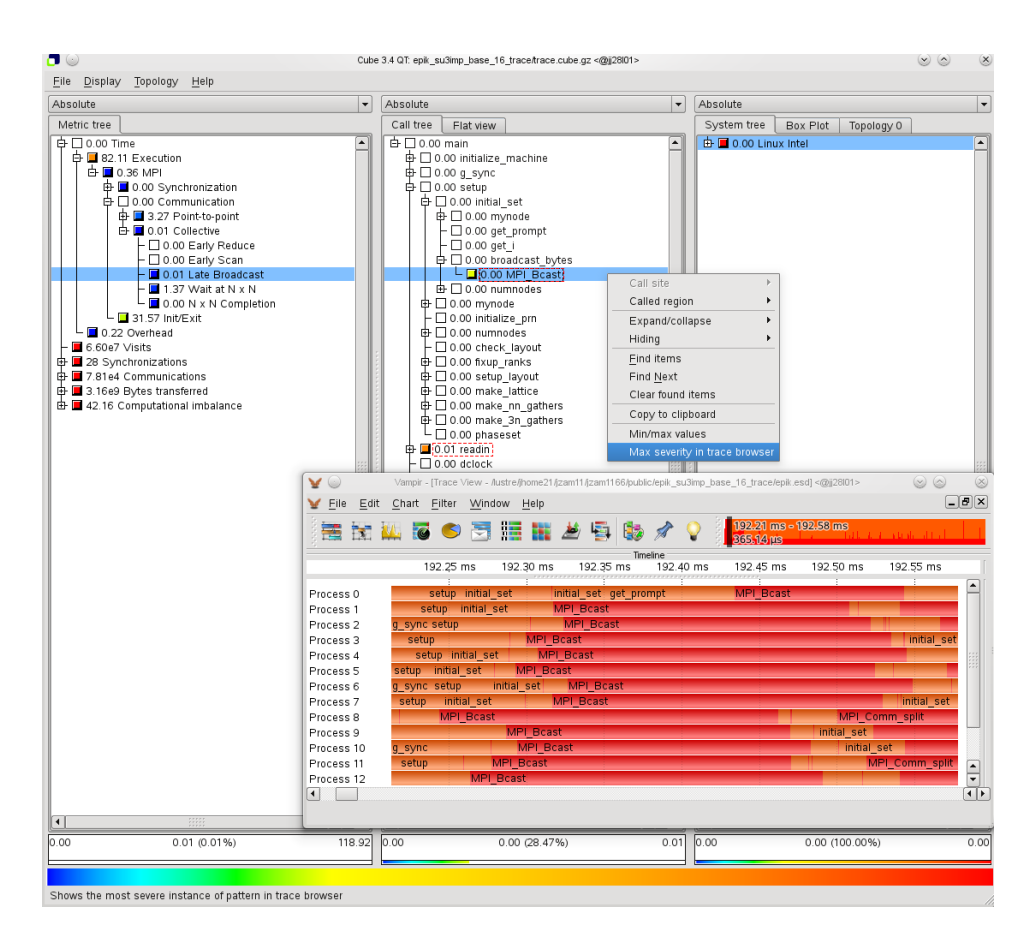

<span id="page-32-1"></span><span id="page-32-0"></span>Figure 1.13: Location of the worst Late Broadcast instance shown in the timeline display of Vampir. It can be seen that some processes enter the MPI\_Bcast operation earlier than the root process. It is leading to a wait state.

# **1.3.4 Keyboard and mouse control**

### **1.3.4.1 General control**

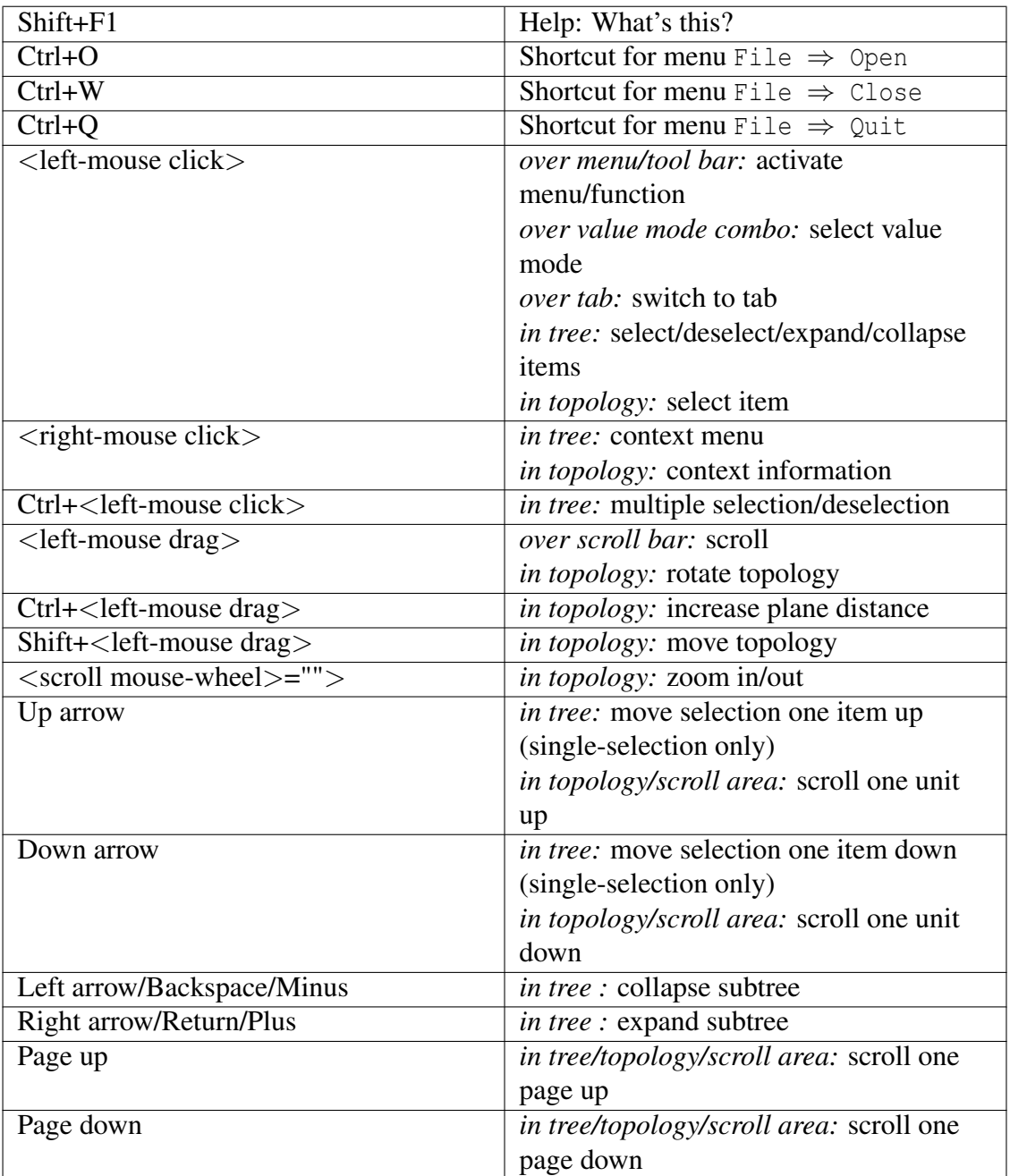

## **1.3.4.2 Source code editor**

Control in read only mode:

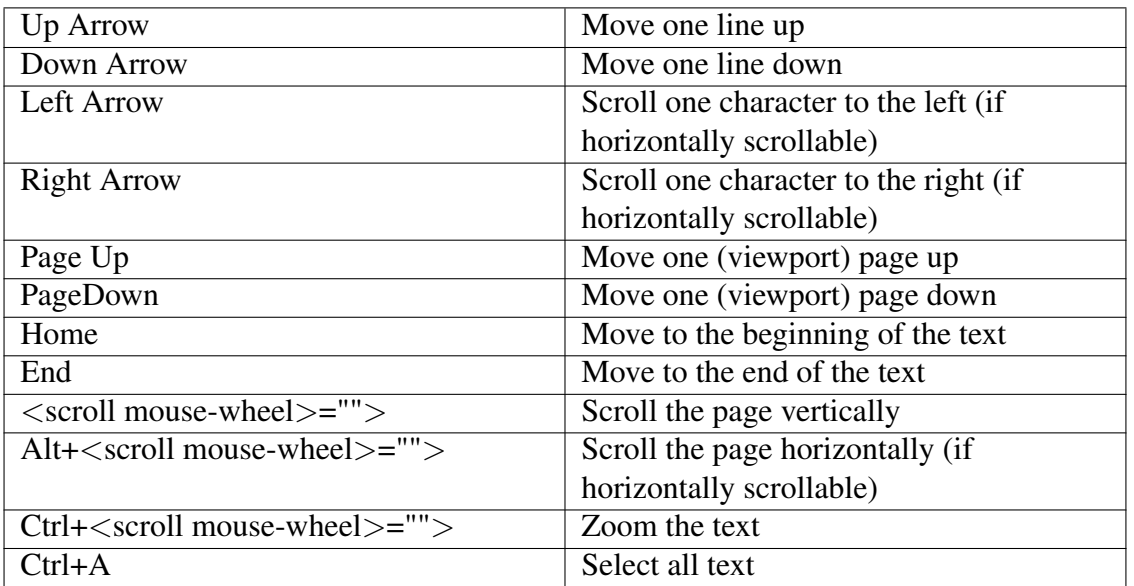

Additionally for the read and write mode:

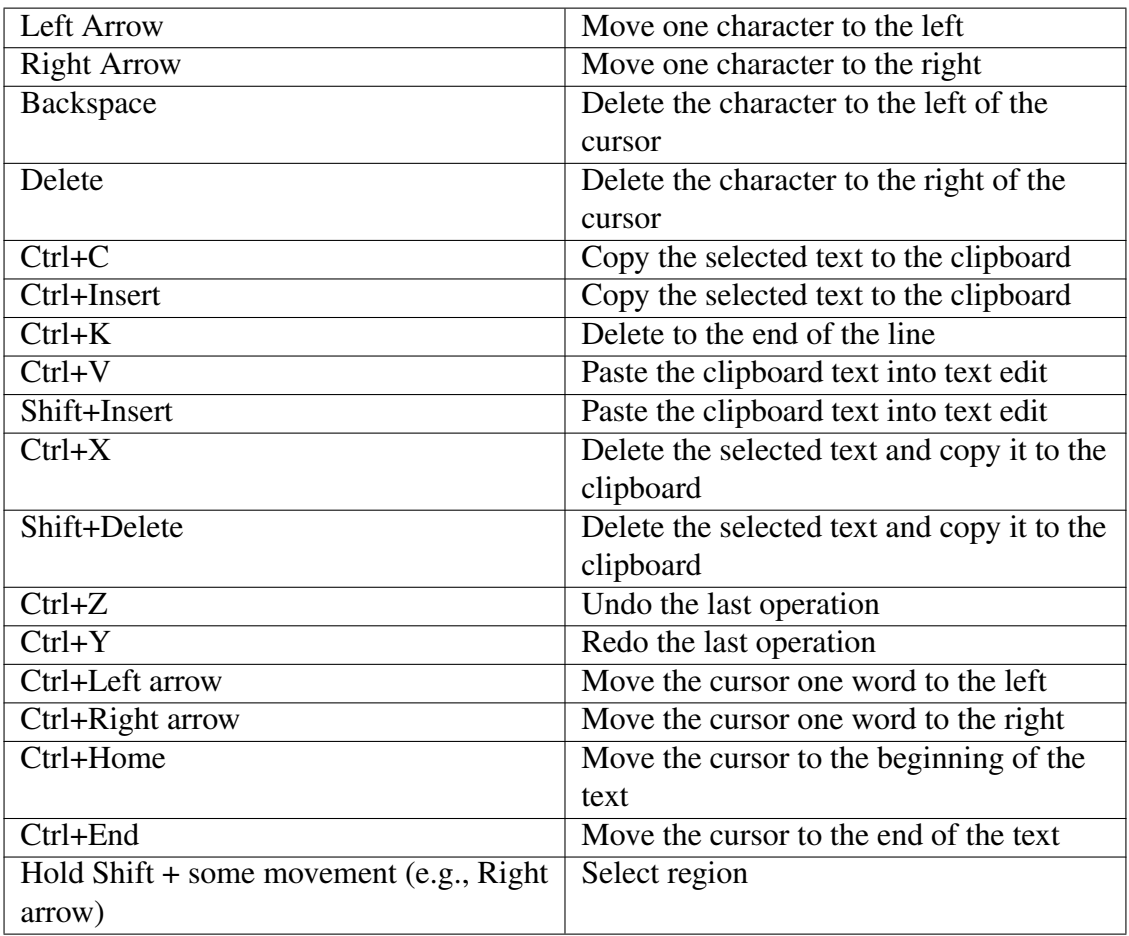

# <span id="page-35-0"></span>**1.4 Performance Algebra and Tools**

As performance tuning of parallel applications usually involves multiple experiments to compare the effects of certain optimization strategies, CUBE offers a mechanism called *performance algebra* that can be used to merge, subtract, and average the data from different experiments and view the results in the form of a single "derived" experiment. Using the same representation for derived experiments and original experiments provides access to the derived behavior based on familiar metaphors and tools in addition to an arbitrary and easy composition of operations. The algebra is an ideal tool to verify and locate performance improvements and degradations likewise. The algebra includes three operators—*diff*, *merge*, and *mean*—provided as command-line utilities which take two or more CUBE files as input and generate another CUBE file as output. The operations are closed in the sense that the operators can be applied to the results of previous operations. Note that although all operators are defined for any valid CUBE data sets, not all possible operations make actually sense. For example, whereas it can be very helpful to compare two versions of the same code, computing the difference between entirely different programs is unlikely to yield any useful results.

### **1.4.1 Difference**

Changing a program can alter its performance behavior. Altering the performance behavior means that different results are achieved for different metrics. Some might increase while others might decrease. Some might rise in certain parts of the program only, while they drop off in other parts. Finding the reason for a gain or loss in overall performance often requires considering the performance change as a multidimensional structure. With CUBE's difference operator, a user can view this structure by computing the difference between two experiments and rendering the derived result experiment like an original one. The difference operator takes two experiments and computes a derived experiment whose severity function reflects the difference between the minuend's severity and the subtrahend's severity.

The possible output is presented below.

```
user@host: cube3_diff scout.cube remapped.cube -o result.cube
Reading scout.cube ... done.
Reading remapped.cube ... done.
++++++++++++ Diff operation begins ++++++++++++++++++++++++++
INFO::Merging metric dimension... done.
INFO::Merging program dimension... done.
INFO::Merging system dimension... done.
INFO::Mapping severities... done.
INFO::Adding topologies...
       Topology retained in experiment.
done.
INFO::Diff operation... done.
++++++++++++ Diff operation ends successfully ++++++++++++++++
```
Writing result.cube ... done.

**Usage:** cube3\_diff [-o output] [-c] [-C] [-h] minuend subtrahend

**-o** Name of the output file (default: diff.cube)

- **-c** Do not collapse system dimension, if experiments are incompatible
- **-C** Collapse system dimension
- **-h** Help; Output a brief help message.

### **1.4.2 Merge**

The merge operator's purpose is the integration of performance data from different sources. Often a certain combination of performance metrics cannot be measured during a single run. For example, certain combinations of hardware events cannot be counted simultaneously due to hardware resource limits. Or the combination of performance metrics requires using different monitoring tools that cannot be deployed during the same run. The merge operator takes an arbitrary number of CUBE experiments with a different or overlapping set of metrics and yields a derived CUBE experiment with a joint set of metrics.

The possible output is presented below.

```
user@host: cube3_merge scout.cube remapped.cube -o result.cube
++++++++++++ Merge operation begins ++++++++++++++++++++++++++
Reading scout.cube ... done.
Reading remapped.cube ... done.
INFO::Merging metric dimension... done.
INFO::Merging program dimension... done.
INFO::Merging system dimension... done.
INFO::Mapping severities... done.
INFO::Merge operation...
        Topology retained in experiment.
        Topology retained in experiment.
 done.
++++++++++++ Merge operation ends successfully ++++++++++++++++
```
Writing result.cube ... done.

**Usage:** cube3 merge [-o output] [-c] [-C] [-h] cube ...

**-o** Name of the output file (default: merge.cube)

- **-c** Do not collapse system dimension, if experiments are incompatible
- **-C** Collapse system dimension
- **-h** Help; Output a brief help message.

### **1.4.3 Mean**

The mean operator is intended to smooth the effects of random errors introduced by unrelated system activity during an experiment or to summarize across a range of execution parameters. You can conduct several experiments and create a single average experiment from the whole series. The mean operator takes an arbitrary number of arguments.

The possible output is presented below.

```
user@host: cube3 mean scout1.cube scout2.cube scout3.cube scout4.cube -o mean.cube
++++++++++++ Mean operation begins ++++++++++++++++++++++++++
Reading scout1.cube ... done.
INFO::Merging metric dimension... done.
INFO::Merging program dimension... done.
INFO::Merging system dimension... done.
INFO::Mapping severities... done.
INFO::Adding topologies... done.
INFO::Mean operation... done.
Reading scout2.cube ... done.
INFO::Merging metric dimension... done.
INFO::Merging program dimension... done.
INFO::Merging system dimension... done.
INFO::Mapping severities... done.
INFO::Adding topologies... done.
INFO::Mean operation... done.
Reading scout3.cube ... done.
INFO::Merging metric dimension... done.
INFO::Merging program dimension... done.
INFO::Merging system dimension... done.
INFO::Mapping severities... done.
INFO::Adding topologies... done.
INFO::Mean operation... done.
Reading scout4.cube ... done.
INFO::Merging metric dimension... done.
INFO::Merging program dimension... done.
INFO::Merging system dimension... done.
INFO::Mapping severities... done.
INFO::Adding topologies... done.
INFO::Mean operation... done.
++++++++++++ Mean operation ends successfully ++++++++++++++++
Writing mean.cube ... done.
```
**Usage:** cube3 mean [-o output] [-c] [-C] [-h] cube ...

- **-o** Name of the output file (default: mean.cube)
- **-c** Do not collapse system dimension, if experiments are incompatible
- **-C** Collapse system dimension
- **-h** Help; Output a brief help message.

## **1.4.4 Compare**

Compares two experiments and prints out if they are equal or not. Two experiments are equal if they have same dimensions hierarchy and the equal values of the severieties.

An example of the output is below.

user@host: cube3 cmp remapped.cube scout1.cube Reading remapped.cube ... done. Reading scout1.cube ... done. ++++++++++++ Compare operation begins ++++++++++++++++++++++++++ Experiments are not equal. +++++++++++++ Compare operation ends successfully ++++++++++++++++

**Usage:** cube3\_cmp [-h] cube1 cube2

**-h** Help; Output a brief help message.

## **1.4.5 Clean**

CUBE files may contain more data in the definition part than absolutely necessary. The cube3\_clean utility creates a new CUBE file with an identical structure as the input experiment, but with the definition part cleaned up.

An example of the output is presented below.

```
user@host: cube3_clean remapped.cube -o cleaned.cube
++++++++++++ Clean operation begins ++++++++++++++++++++++++++
Reading remapped.cube ... done.
        Topology retained in experiment.
++++++++++++ Clean operation ends successfully ++++++++++++++++
Writing cleaned.cube ... done.
```
**Usage:** cube3\_clean [-o output] [-h] cube

**-o** Name of the output file (default: clean.cube|.gz)

**-h** Help; Output a brief help message.

## **1.4.6 Cut (Reroot, Prune, Filter)**

For the detailed study of some part of the report, the CUBE file can be modified by applying cut operations to call-tree nodes. Different operations are possible:

- Sub-trees may be re-rooted, i.e., only sub-trees with the given call-tree node as root are retained in the report.
- Entire sub-trees may be pruned, i.e., removed from the report. In this case, all metric values for those sub-trees will be attributed to their parent call-tree node.

• A filter can be applied to eliminate individual call-tree nodes as if they were "inlined" or filtered during measurement. A filter file lists shell wildcard patterns one per line.

An example of the output is presented below.

```
user@host: cube3_cut -r inner_auto_ -p flux_err_ -o cut.cube remapped.cube
Reading remapped.cube ... done.
++++++++++++ Cut operation begins ++++++++++++++++++++++++++
       Topology retained in experiment.
++++++++++++ Cut operation ends successfully ++++++++++++++++
Writing cut.cube ... done.
```
**Usage:** cube3\_cut [-h] [-r nodename] [-p nodename] [-f filterfile] [-o output] cube

- **-o** Name of the output file (default: cut.cube|.gz)
- **-r** Re-root call tree at named node
- **-p** Prune call tree from named node
- **-f** Filter call-tree nodes matching patterns specified in filterfile
- **-h** Help; Output a brief help message.

#### **1.4.7 Part (Partition)**

CUBE files may contain data for processes that execute different executables or perform distinct roles within an application execution, such that it can be desirable to partition some of the system tree processes (and their associated threads) and void the remainder. The cube3\_part utility creates a new CUBE file with an identical structure as the input report, but with the specified processes marked <VOID> and their non-Visit metric values set to zero. (Computational imbalance heuristic metrics are also voided as these would otherwise be inconsistent.)

An example of the output is presented below.

user@host: cube3 part  $-R$  2,3,5,7,11,13 -o primes.cube input.cube ++++++++++++ Part operation begins ++++++++++++++++++++++++++ Reading input.cube ... done.

++++++++++++ Part operation ends successfully ++++++++++++++++ Writing primes.cube ... done.

**Usage:** cube3\_part [-h] [-I] [-R ranks] [-o output] input.cube

- **-I** Inverse sense of partition
- **-R** List of process ranks for partition (e.g., "0-3,7,13-")
- **-o** Name of the output file (default: part.cube|.gz)
- **-h** Help; Show this brief help message and exit.

## **1.4.8 Remap**

The Scalasca toolset initially creates CUBE files containing data for only a limited number of performance metrics. The full hierarchy of performance metrics is then created during post-processing using the cube3 remap tool. Typically, it is automatically called by the scalasca -examine command, but can also be executed manually.

**Usage:** cube3 remap  $[-\text{o output}]$  [-h] cube

- **-o** Name of the output file (default: remap.cube|.gz)
- **-h** Help; Output a brief help message.

## **1.4.9 Score**

Classifies program regions by type and generates aggregated data for them. In addition, the cube3\_score tool can be used to estimate trace buffer requirements based on a given CUBE file, typically from a previous summary experiment.

Regions are classified into the categories ANY (aggregate of all regions), MPI (pure MPI functions), OMP (pure OpenMP functions/regions), USR (pure user regions not containing MPI or OpenMP) and COM ("combined" user regions calling MPI/OpenMP, directly or indirectly).

The metric(s) to be displayed can be specified via a command line option. The default is to calculate teh absolute value as well as the percentage of the total time, and the maximum trace buffer requirements across all processes. Metrics can be any of those defined in the CUBE file, or two special metrics:

- 1. The *total\_tbc* metric provides an estimate of total size of trace data (in bytes), aggregated across all processes.
- 2. The *max\_tbc* metric provides an estimate for the trace buffer capacity (in bytes) that is required to store all events that would be generated by a single process.

If an unknown metric name is given, a list of metrics available in the input file is given. An example of the output is presented below.

```
user@host: ./cube3_score experiment.cube
Reading experiment.cube... done.
Estimated aggregate size of event trace (total_tbc): 5775744 bytes
Estimated size of largest process trace (max_tbc): 1444008 bytes
(When tracing set ELG_BUFFER_SIZE larger than this to avoid intermediate flushes
or reduce requirements using file listing names of USR regions to be filtered.)
flt type max_tbc time % region<br>ANY 1444008 143.20 100.00 (summa
     ANY 1444008 143.20 100.00 (summary) ALL
     MPI 960072 62.53 43.67 (summary) MPI
     USR 3048 3.48 2.43 (summary) USR
     COM 480888 77.19 53.90 (summary) COM
```
**Usage:** cube3\_score [-r] [-f filename] [-m metric[, metric ...] cube

- **-r** Print metrics for each region
- **-f** File containing names of regions to filter
- **-m** List of metrics that should be displayed (default: *max\_tbc*, *time*)
- **-s** Sort by region names (rather than first metric)
- **-h** Help; Output a brief help message.

### **1.4.10 Statistics**

Extracts statistical information from the CUBE files.

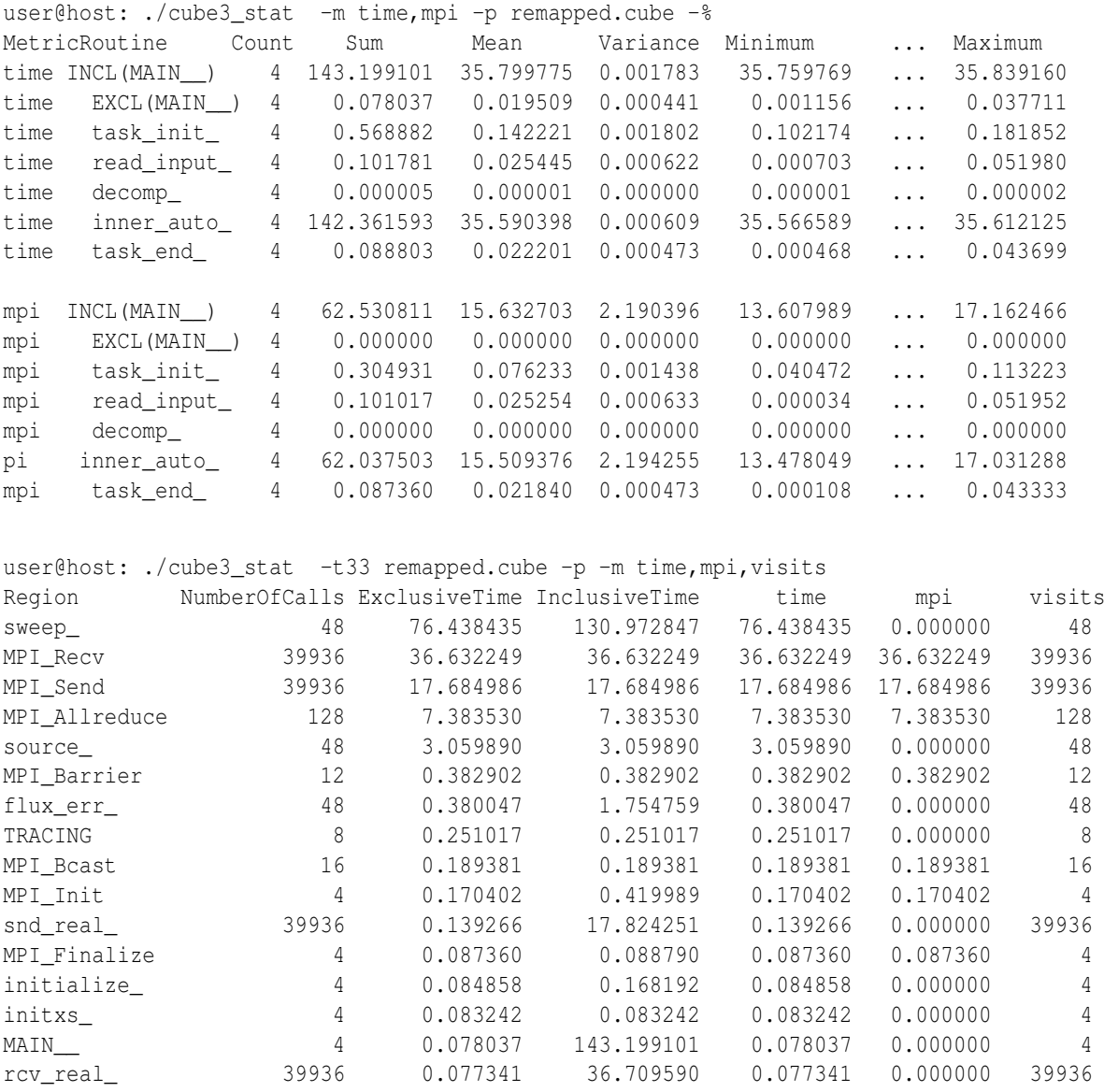

<span id="page-42-0"></span>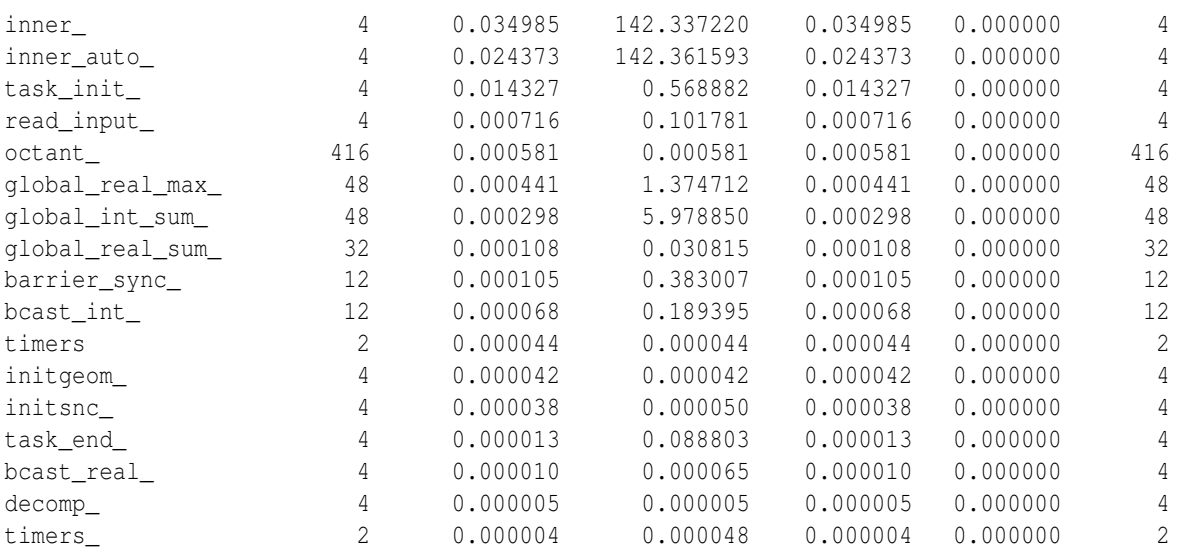

**Usage:** cube3\_stat [-h] [-p] [-m metric[,metric...]] [-%] [-r routine[,routine...]] cubefile

OR

cube3\_stat [-h] [-p] [-m metric[,metric...]] -t topN cubefile

- **-h** Display this help message
- **-p** Pretty-print statistics (instead of CSV output)
- **-%** Provide statistics about process/thread metric values
- **-m** List of metrics (default: time)
- **-r** List of routines (default: main)
- **-t** Number for topN regions flat profile

# **1.4.11 Conversion from TAU profile format to CUBE3**

Converts a profile generated by the TAU Performance System [\[11\]](#page-62-8) into the CUBE format. Currently, only 1-level, 2-level and full call-path profiles are supported.

**Usage:** tau2cube [tau-profile-dir ][-o cube]

# **1.4.12 Topology Assistant**

Topology assistant is a tool to handle topologies in CUBE files. It is able to add or edit a topology.

**Usage:** cube3\_topoassist {OPTION} cubefile

The current available options are:

- To create a new topology in an existing CUBE file,
- To [re]name an existing virtual topology, and
- To [re]name the dimensions of a virtual topology.

The command-line switches for this utility are:

-c: creates a new topology in a given CUBE file.

-n: displays a numbered list of the existing topologies in the given CUBE file, and lets the user choose one to be named or renamed.

-d: displays the existing topologies, and lets the user name the dimensions of one of them.

The resulting CUBE file is named topo.cube[.gz], in the current directory.

As mentioned above, when using the -d or -n command-line options, a numbered list of the current topologies will appear, showing the topology names, their dimension names (when existing), and the number of coordinates in each dimension, as well as the total number of threads. This is an example of the usage:

```
$ cube3_topoassist -n topo.cube.gz
Reading topo.cube.gz . Please wait... Done.
Processes are ordered by rank. For more information about this file,
use cube3 info -S <cube experiment>
This CUBE has 3 topologie(s).
0. <Unnamed topology>, 3 dimensions: x: 3, y: 1, z: 4. Total = 12 threads.
1. Test topology, 1 dimensions: dim x: 12. Total = 12 threads.
2. <Unnamed topology>, 3 dimensions: 3, 1, 4. Total = 12 threads. <Dimensions are not named>
Topology to [re]name?
1
New name:
Hardware topology
Topology successfully [re]named.
Writing topo.cube.gz ... done.
```
The process is similar for [re]naming dimensions within a topology. One characteristic is that either all dimensions are named, or none.

One could easily create a script to generate the coordinates according to some algorithm/equation, and feed this to the assistant as an input. The only requirement is to answer the questions in the order they appear, and after that, feed the coordinates. Coordinates are asked for in rank order, and inside every rank, in thread order.

The sequence of questions made by the assistant when creating a new topology (the -c switch) is:

- New topology's name
- Number of dimensions
- Will the above dimensions be named? (Y/N)
- If yes, asks the name. Empty is not valid.
- Number of coordinates in that dimension
- Asks if this dimension is either periodic or not  $(Y/N)$
- Repeat the previous three steps for every dimension
- After that, it expects the coordinates for each thread in this topology, separated by spaces, in the order described above.

This is a sample session of the assistant:

```
$ cube3_topoassist -c experiment.cube.gz
Reading experiment.cube.gz. Please wait... Done.
Processes are ordered by rank. For more information about this file, use cube3_info -S <cube experime
So far, only cartesian topologies are accepted.
Name for new topology?
Test topology
Number of Dimensions?
3
Do you want to name the dimensions (axis) of this topology? (Y/N)
y
Name for dimension 0
torque
Number of elements for dimension 0
2000
Is dimension 0 periodic?
y
Name for dimension 1
rotation
Number of elements for dimension 1
1500
Is dimension 1 periodic?
n
Name for dimension 2
period
Number of elements for dimension 2
50
Is dimension 2 periodic?
n
Alert: The number of possible coordinates (150000000) is bigger than the number of threads
on the specified cube file (12). Some positions will stay empty.
Topology on THREAD level.
Thread 0's (rank 0) coordinates in 3 dimensions, separated by spaces
0 0 0
0 0 1
0 0 2
```
... ... ... Writing topo.cube.gz ... done.  $\varsigma$ 

So, a possible input file for this cube experiment could be:

Test topology 3 y torque 2000 y rotation 1500 n period 50 n 0 0 0 0 0 1 0 0 2 ... (the remaining coordinates)

### And then call the topology assistant:

\$ cube3\_topoassist -c cubefile.cube < input.txt

# <span id="page-46-2"></span><span id="page-46-0"></span>**2 CUBE3 API**

# <span id="page-46-1"></span>**2.1 Creating CUBE Files**

The CUBE data format in an XML instance [\[10\]](#page-62-9). The CUBE library provides an interface to create CUBE files. It is a simple class interface and includes only a few methods. This section first describes the CUBE API and then presents a simple C++ program as an example of how to use it.

## **2.1.1 CUBE API**

The class interface defines a class Cube. The class provides a default constructor and fourty methods. The methods are divided into four groups. The first three groups are used to define the three dimensions of the performance space and the last group is used to enter the actual data. In addition, an output operator << to write the data to a file is provided.

#### **2.1.1.1 Metric Dimension**

This group refers to the metric dimension of the performance space. It consists of a single method used to build metric trees. Each node in the metric tree represents a performance metric. Metrics have different units of measurement. The unit can be either "sec" (i.e., seconds) for time based metrics, such as execution time, or "occ" (i.e., occurrences) for event-based metrics, such as floating-point operations. During the establishment of a metric tree, a child metric is usually more specific than its parent, and both of them have the same unit of measurement. Thus, a child performance metric has to be a subset of its parent metric (e.g., system time is a subset of execution time).

```
Metric* def\ met(\textcolor{keyword}{const} std::string &disp\ name, \textcolor{keyword}{const} std::
                \textcolor{keyword}{const} std::string &dtype, \textcolor{keyword}{const} std::string
                \textcolor{keyword}{const} std::string &val, \textcolor{keyword}{const} std::string &
                \textcolor{keyword}{const} std::string &descr, Metric* parent);\}
```
Returns a metric with display name disp\_name, unique name uniq\_name and description descr.

- dtype specifies the data type, which can either be <tt>INTEGER</tt>" or FLOA- $T$ .
- **uom** is the unit of measurement, which is either  $ltt$  sec $lt/t$  tor seconds orocc" for number of occurrences.
- **val** specifies whether there is any data available for this particular metric. It can either be "VOID" (no data available, metric will not be shown in CUBE) or an empty string (metric will be shown and data is present).
- **parent** is a previously created metric which will be the new metric's parent. To define a root node, use NULL instead.
- **url** is a link to an HTML page describing the new metric in detail. If you want to mirror the page at several locations, you can use the macro  $\theta$  as a prefix, which will be replaced by an available mirror defined using def\_mirror() (see Section ??).

\textcolor{keyword}{const} std::vector<Metric\*>& get\\_metv() \textcolor{keyword}{const};

Returns a vector with all metrics in the CUBE object.

\textcolor{keyword}{const} std::vector<Metric\*>& get\\_root\\_metv() \textcolor{keyword}{const};

Returns a vector with all roots of the metric dimension in the CUBE object.

Metric\* get\\_met( \textcolor{keyword}{const} std::string& uniq\\_name) \textcolor{keyword}{const};

Returns a metric with the given uniq\_name. Returns NULL if the CUBE object doesn't contain a metric with this name.

```
Metric* get\_root\_met( Metric * met);
```
Returns the root metric for the given metric met.

#### **2.1.1.2 Program Dimension**

This group refers to the program dimension of the performance space. The entities presented in this dimension are *region*, *call site*, and *call-tree node* (i.e., call paths). A region can be a function, a loop, or a basic block. Each region can have multiple call sites from which the control flow of the program enters a new region. Although we use the term call site here, any place that causes the program to enter a new region can be represented as a call site, including loop entries. Correspondingly, the region entered from a call site is called *callee*, which might as well be a loop. Every call-tree node points to a call site. The actual call path represented by a call-tree node can be derived by following all the call sites starting at the root node and ending at the particular node of interest. The user can choose among three ways of defining the program dimension:

- 1. Call tree with line numbers
- 2. Call tree without line numbers
- 3. Flat profile

A call tree with line numbers is defined as a tree whose nodes point to call sites. A call tree without line numbers is defined as a tree whose nodes point to regions (i.e., the callees). A flat profile is simply defined as a set of regions, that is, no tree has to be defined.

```
Region* def\_region
              (\textcolor{keyword}{const} std::string &name, \textcolor{keywordtype}{long} begln, \te
```
\textcolor{keyword}{const} std::string &url, \textcolor{keyword}{const} std::string &de \textcolor{keyword}{const} std::string &mod);

Returns a new region with region name name and description descr. The region is located in the module mod and exists from line begln to line endln.

**url** is a link to an HTML page describing the new region in detail. For example, if the region is a library function, the url can point its documentation. If you want to mirror the page at several locations, you can use the macro @mirror@ as a prefix, which will be replaced by an available mirror defined using def\_mirror() (see Section ??).

```
Cnode* def\_cnode
             (Region* callee,
             \textcolor{keyword}{const} std::string \(\backslash\)&mod, \textcolor{keywordtype}{int}
             Cnode* parent);
```
Returns a new call-tree node representing a call from call site located at the line line of the module mod. The call tree node calls the callee callee (i.e., a previously defined region). parent is a previously created call-tree node which will be the new one's parent. To define a root node, use NULL instead. This method is used to create a call tree with line numbers.

```
Cnode* def\_cnode
          (Region* region,
           Cnode* parent);
```
Defines a new call-tree node representing a call to the region region. parent is a previously created call-tree node which will be the new one's parent. To define a root node, use NULL instead. Note that different from the previous def\_cnode(), this method is used to create a call-tree without line numbers where each call-tree node points to a region.

To define a call tree with line numbers use def\_cnode(Region∗, string, int ...). To define a call tree without line numbers use def\_cnode(Region∗, Cnode∗) instead. To create a flat profile use neither one — just defining a set of regions will be sufficient.

\textcolor{keyword}{const} std::vector<Region\*>& get\\_regv() \textcolor{keyword}{const};

#### Returns a vector with all regions in the CUBE object.

\textcolor{keyword}{const} std::vector<Cnode\*>& get\\_cnodev() \textcolor{keyword}{const};

#### Returns a vector with all call-tree nodes in the CUBE object.

Cnode\* get\ cnode(Cnode & cn) \textcolor{keyword}{const};

Search a call-tree node cn. Returns NULL if the CUBE object does not contain the given call-tree node.

#### **2.1.1.3 System Dimension**

This group refers to the system dimension of the performance space. It reflects the system resources which the program is using at runtime. The entities present in this dimension are *machine*, *node*, *process*, *thread*, which populate four levels of the system hierarchy in the given order. That is, the first level consists of machines, the second level of nodes, and so on. Finally, the last (i.e., leaf) level is populated only by threads. The system tree is built in a top-down way starting with a machine. Note that even if every process has only one thread, users still need to define the thread level.

Machine\* def\\_mach (\textcolor{keyword}{const} std::string &name, \textcolor{keyword}{const} std::

Returns a new machine with the name name and description desc.

Node\* def\\_node (\textcolor{keyword}{const} std::string &name, Machine\* mach);

Returns a new ( SMP) node which has the name name and which belongs to the machine mach.

```
Process* def\_proc
                (\textcolor{keyword}{const} std::string &name, \textcolor{keywordtype}{int} rank,
                Node* node);
```
Returns a new process which has the name name and the rank rank. The rank is a number from 0 to  $(n-1)$ , where *n* is the total number of processes. MPI applications may use the rank in MPI\_COMM\_WORLD. The process runs on the node node.

```
Thread* def\_thrd
              (cosnt std::string name&, \textcolor{keywordtype}{int} rank,
             ~Process* proc);
```
Defines a new thread which has the name name and the rank rank. The rank is a number from 0 to  $(n-1)$ , where *n* is the total number of threads spawned by a process. Open MP applications may use the Open MP thread number. The thread belongs to the process proc.

\textcolor{keyword}{const} std::vector<Sysres\*>& get\\_sysv() \textcolor{keyword}{const};

Returns a vector with all system resources (e.g. node, thread, process) available in the CUBE object.

\textcolor{keyword}{const} std::vector<Machine\*>& get\\_machv() \textcolor{keyword}{const};

Returns a vector with all machines in the CUBE object.

\textcolor{keyword}{const} std::vector<Node\*>& get\\_nodev() \textcolor{keyword}{const};

Returns a vector with all nodes of all machines in the CUBE object.

\textcolor{keyword}{const} std::vector<Process\*>& get\\_procv() \textcolor{keyword}{const};

Returns a vector with all processes in the CUBE object.

\textcolor{keyword}{const} std::vector<Thread\*>& get\\_thrdv() \textcolor{keyword}{const};

Returns a vector with all threads in the CUBE object.

Machine \* qet\\_mach(Machine & mach) \textcolor{keyword}{const};

Search for the machine mach in the CUBE object. Returns NULL if the CUBE object does not contain the given machine.

Node \*get\ node(Node & node) \textcolor{keyword}{const};

Search for the node node in the CUBE object. Returns NULL if the CUBE object does not contain the given node.

#### **2.1.1.4 Virtual Topologies**

Virtual topologies are used to describe adjacency relationships among machines, SMP nodes, processes or threads. A topology usually consists of a single class of entities such as threads or processes. The CUBE API provides a set of functions to create Cartesian topologies and to define the machine/ SMP node/process/thread mappings onto coordinates. Note that the definition of virtual topologies is optional.

```
Cartesian* def\_cart
           (\textcolor{keywordtype}{long} ndims, \textcolor{keyword}{const} std::vector<long>& dimv,
            \textcolor{keyword}{const} std::vector<br/>bool>& periodv);
```
Defines a new Cartesian topology. ndims and dimv specify the number of dimensions and the size of each dimension. periodv specifies the periodicity for each dimension. Currently,the maximum value for ndims is three.

```
\textcolor{keywordtype}{void} def\_coords
           (Cartesian* cart, Sysres* sys,
           \textcolor{keyword}{const} std::vector<long>& coordv);
```
Maps a specific system resource onto a Cartesian coordinate. The system resource sys may be a machine, SMP node, process or a thread. It is not recommended to map a mixed set of entities onto one topology (e.g., machines and threads located in the same topology). The parameter of cart has been defined by the above def\_cart() method.

\textcolor{keywordtype}{void} Cartesian\*->set\\_name(\textcolor{keyword}{const} std::string&);

Names a given virtual topology inside the cube object.

\textcolor{keyword}{const} std::string& Cartesian\*->get\\_name();

Returns a topology's name.

\textcolor{keywordtype}{bool} Cartesian\*->set\\_namedims(std::vector<std::string>);

Labels the dimensions (the axis labels) of one Cartesian topology. Although different topologies of the same CUBE object can have or not dimension names, inside one specific topology, either all of them have or none.

\textcolor{keyword}{const} std::vector<std::string>& Cartesian\*->get\\_namedims()

Returns a vector of strings with the given topology's dimensions. If there is none, it returns a zero-sized vector.

\textcolor{keyword}{const} std::vector<Cartesian \*>& get\\_cartv () \textcolor{keyword}{const};

Returns a vector of all cartesian topologies available in the CUBE object.

\textcolor{keyword}{const} Cartesian \* get\\_cart ( \textcolor{keywordtype}{int} i) \textcolor{keyword}{const};

Returns in i-th topology in the CUBE object.

#### **2.1.1.5 Severity Mapping**

After the establishment of the performance space, users can assign severity values to points of the space. Each point is identified by a tuple (met, cnode, thrd) . The value should be inclusive with respect to the metric, but exclusive with respect to the call-tree node, that is it should not cover its children. The default severity value for the data points left undefined is zero. Thus, users only need to define non-zero data points.

```
\textcolor{keywordtype}{void} set\_sev
      (Metric* met, Cnode* cnode,
      Thread* thrd, \textcolor{keywordtype}{double} value);
```
Assigns the value value to the point (met, cnode, thrd).

```
\textcolor{keywordtype}{void} add\_sev
     (Metric* met, Cnode* cnode,
    Thread* thrd, \textcolor{keywordtype}{double} value);
```
Adds the value value to the present value at point (met, cnode, thrd).

The previous two methods set sev() and add sev() are intended to be used when the program dimension contains a call tree and not a flat profile. As the flat profile does not require the definition of call-tree nodes, the following two functions should be used instead:

```
\textcolor{keywordtype}{void} set\_sev
     (Metric* met, Region* region,
      Thread* thrd, \textcolor{keywordtype}{double} value);
```
Assigns the value value to the point (met, region, thrd).

```
\textcolor{keywordtype}{void} add\_sev
     (Metric* met, Region* region,
     Thread* thrd, \textcolor{keywordtype}{double} value);
```
Adds the value value to the present value at point (met, region, thrd).

\textcolor{keywordtype}{double} get\\_sev ( Metric \* met, Cnode \* cnode, Thread \* thrd) \textcolor{key

Returns the value for the point (met, cnode, thrd).

#### **2.1.1.6 Miscellaneous**

Often users may want to define some information related to the CUBE file itself, such as the creation date, experiment platform, and so on. For this purpose, CUBE allows the definition of arbitrary attributes in every CUBE data set. An attribute is simply a key-value pair and can be defined using the following method:

\textcolor{keywordtype}{void} def\\_attr (\textcolor{keyword}{const} std::string &key, \textcolor{k

Assigns the value value to the attribute key.

CUBE allows using multiple mirrors for the online documentation associated with metrics and regions. The url expression supplied as an argument for def\_metric() and def region() can contain a prefix @mirror@. When the online documentation is accessed, CUBE can substitute all mirrors defined for the prefix until a valid one has been found. If no valid online mirror can be found, CUBE will substitute the ./doc directory of the installation path for @mirror@.

\textcolor{keywordtype}{void} def\\_mirror (\textcolor{keyword}{const} std::string &mirror);

Defines the mirror mirror as potential substitution for the URL prefix  $\varphi$ mirror $\varphi$ .

std::string get\\_attr(\textcolor{keyword}{const} std::string &key) \textcolor{keyword}{const};

Returns the attribute in the CUBE object stored for the given key.

\textcolor{keyword}{const} std::map<std::string, std::string> get\\_attrs() \textcolor{keyword}{const

Returns all attributes associated to the CUBE object as a map.

\textcolor{keyword}{const} std::vector<std::string>& get\ mirrors() \textcolor{keyword}{const};

Returns all mirrors defined in the CUBE object.

\textcolor{keywordtype}{int} get\\_num\\_thrd() \textcolor{keyword}{const};

Returns the maximal number of threads per process in the CUBE object.

#### **2.1.1.7 Writer Library in C**

In order to create data files, another possibility is to use the C version of the CUBE writer API. The interface defines a struct cube t and provides the following functions:

```
cube\_t* cube\_create();
```
#### Returns a new CUBE structure.

```
\textcolor{keywordtype}{void} cube\_free(cube\_t* c);
```
#### Destroys the given CUBE structure.

```
cube\ metric* cube\ def\ met
     (cube\_t* c, \textcolor{keyword}{const} \textcolor{keywordtype}{char}* disp\_name,
    \textcolor{keyword}{const} \textcolor{keywordtype}{char}* uniq\_name, \textcolor{keyword}{const}
    \textcolor{keyword}{const} \textcolor{keywordtype}{char}* uom, \textcolor{keyword}{const} \textc
    \textcolor{keyword}{const} \textcolor{keywordtype}{char}* url, \textcolor{keyword}{const} \textc
    cube\_metric* parent);
```
#### Returns a new metric structure.

```
cube\_region* cube\_def\_region
                          (cube\t* c, \textcolor{keyword}{const} \textcolor{keywordtype}{char}* name
                          \textcolor{keywordtype}{long} endln, ~\textcolor{keyword}{const} \textcolor
                          \textcolor{keyword}{const} \textcolor{keywordtype}{char}* descr, \textcolor
```
Returns a new region.

```
cube\_cnode* cube\_def\_cnode\_cs
                    (cube\_t* c, cube\_region* callee,
                    \textcolor{keyword}{const} \textcolor{keywordtype}{char}* mod, \textcolor{keyword
                    cube\_cnode* parent);
```
#### Returns a new call-tree node structure with line numbers.

```
cube\_cnode* cube\_def\_cnode
                       (cube\_t* c, cube\_region* callee,
                        cube\_cnode* parent);
```
#### Returns a new call-tree node structure without line numbers.

```
cube\ machine* cube\ def\ mach
                        (cube\ t* c, \textcolor{keyword}{const} \textcolor{keywordtype}{char}* name
                         \textcolor{keyword}{const} \textcolor{keywordtype}{char}* desc);
```
#### Returns a new machine.

```
cube\_node* cube\_def\_node
```

```
(cube\_t* c, \textcolor{keyword}{const} \textcolor{keywordtype}{char}* name,
cube\_machine* mach);
```
#### Returns a new node.

```
cube\_process* cube\_def\_proc
                    (cube\_t* c, \textcolor{keyword}{const} \textcolor{keywordtype}{char}* name,
                     \textcolor{keywordtype}{int} rank, cube\_node* node);
```
#### Returns a new process.

```
cube\_thread* cube\_def\_thrd
                    (cube\_t* c, \textcolor{keyword}{const} \textcolor{keywordtype}{char}* name,
                     \textcolor{keywordtype}{int} rank, cube\_process* proc);
```
#### Returns a new thread.

```
cube\_cartesian* cube\_def\_cart
                    (cube\_t* c, \textcolor{keywordtype}{long} ndims,
                    \textcolor{keywordtype}{long} \textcolor{keywordtype}{int}* dimv, \textcolor{ke
```
#### Defines a new Cartesian topology.

```
\textcolor{keywordtype}{void} cube\_def\_coords
                (cube\_t* c, cube\_cartesian* cart,
                 cube\_thread* thrd, \textcolor{keywordtype}{long} \textcolor{keywordtype}{int}* co
```
#### Maps a thread onto a Cartesian coordinate.

```
\textcolor{keywordtype}{void} cube\_set\_sev
             (cube\t* c, cube\ metric* met, cube\ cnode* cnode,
              cube\thread*thrd,\textcolor{keywordtype}{double} value);
```
Assigns the severity value to the point (met, cnode, thrd). Can only be used after metric, cnode and thread definitions are complete. Note that you can only use either the region or the cnode form of these calls, but not both at the same time.

```
\textcolor{keywordtype}{double} cube\_get\_sev
                (cube\t* c, cube\ metric* met, cube\ cnode* cnode,
                cube\_thread* thrd);
```
Returns the severity of the point (met, cnode, thrd).

```
\textcolor{keywordtype}{void} cube\_set\_sev\_reg
                  (cube\t* c, cube\ metric* met, cube\ region* reg,
                  cube\ thread* thrd, \textcolor{keywordtype}{double} value);
```
Assigns the severity value to the point (met, reg, thrd). Can only be used after metric, regino and thread definitions are complete. Note that you can only use either the region or the cnode form of these calls, but not both at the same time.

```
\textcolor{keywordtype}{void} cube\ add\ sev
               (cube\ t* c, cube\ metric* met, cube\ cnode* cnode,
               cube\_thread* thrd, \textcolor{keywordtype}{double} value);
```
Adds the severity value to the present value at point (met, cnode, thrd). Can only be used after metric, cnode and thread definitions are complete. Note that you can only use either the region or the cnode form of these calls, but not both at the same time.

```
\textcolor{keywordtype}{void} cube\_add\_sev\_reg
                   (cube\texttt{t*} c, cube\texttt{metric*} met, cube\texttt{region*} reg,
                    cube\_thread* thrd, \textcolor{keywordtype}{double} value);
```
Adds the severity value to the present value at point (met, reg, thrd). Can only be used after metric, region and thread definitions are complete. Note that you can only use either the region or the cnode form of these calls, but not both at the same time.

```
\textcolor{keywordtype}{void} cube\_write\_all
             (cube\L^* c, FILE^* fp);
```
Writes the entire CUBE data to the given file. This basically corresponds to calling cube\_write\_def() and cube\_write\_sev\_matrix().

```
\textcolor{keywordtype}{void} cube\_write\_def
             (cube\_{t*} c, FILE* fp);
```
Writes the definitions part of the CUBE data to the given file. Should only be used after definitions are complete.

```
\textcolor{keywordtype}{void} cube\_write\_sev\_matrix
                  (cube\_{t*} c, FILE* fp);
```
Writes the severity values part of the CUBE data to the given file. Should only be used after severity values are completely set. Unset values default to zero.

```
\textcolor{keywordtype}{void} cube\_write\_sev\_row
                 (cube\_{t*} c, FILE* fp,cube\_metric* met,
                  cube\_cnode* cnode,
                  \textcolor{keywordtype}{double}* sevs);
```
Writes the given severity values of (met, cnode) for all threads to the given file. This can be used instead of cube\_write\_sev\_matrix() to incrementally write parts of the severity matrix.

```
\textcolor{keywordtype}{void} cube\_write\_finish
      (cube\_\t^\star c, FILE^* fp);
```
Writes the end tags to a file. Must be called at the very end before closing the file, but only when incrementally writing the severity matrix using cube\_write\_sev\_matrix(). When using cube\_write\_sev\_matrix() to write the severity matrix in one chunk, calling this function is not needed.

## **2.1.2 Typical Usage**

A simple C++ program is given to demonstrate how to use the CUBE write interface. Example below shows the corresponding CUBE display. The source code of the target application is provided below.

```
1 \textcolor{keywordtype}{void} foo() \{
              ...
10 \qquad \qquad \backslash11 \textcolor{keywordtype}{void} bar() \{
              ...
20 \quad \mathcal{N}21 \textcolor{keywordtype}{int} main(\textcolor{keywordtype}{int} argc, \textcolor{keywordty
              ...
60 foo();
              ...
80 bar();
              ...
100 \qquad \qquad \backslash\textcolor{comment}{// A C++ example using CUBE write interface}
\textcolor{preprocessor}{#include <cube3/Cube.h>}
\textcolor{preprocessor}{#include <string>}
\textcolor{preprocessor}{#include <fstream>}
\textcolor{keyword}{using namespace }std;
\textcolor{keyword}{using namespace }cube;
\textcolor{keywordtype}{int} main(\textcolor{keywordtype}{int} argc, \textcolor{keywordtype}{char}*
```

```
\textcolor{comment}{// Specify mirrors (optional)}
cube.def\mirror(\textcolor{stringliteral}{"http://icl.cs.utk.edu/software/kojak/"});
\textcolor{comment}{// Specify information related to the file (optional)}
cube.def\_attr(\textcolor{stringliteral}{"experiment time"}, \textcolor{stringliteral}{"September 2
cube.def\_attr(\textcolor{stringliteral}{"description"}, \textcolor{stringliteral}{"a simple exampl
\textcolor{comment}{// Build metric tree}
Metric* met0 = cube.def\_{met}({textcolor{red}{teringliteral}}{Time"), \textcolor{red}{teringliteral}}{Time"), \textcolor{red}{teringliteral}}\textcolor{stringliteral}{"@mirror@patterns-2.1.html#execution"},
                            \textcolor{red}{\textcolor{blue}{\textwidth}}, NULL); \textcolor{comment}{// u
Metric* met1 = cube.def\_met(\textcolor{stringliteral}{"User time"}, \textcolor{stringliteral}{"Use
                            \textcolor{stringliteral}{"http://www.cs.utk.edu/usr.html"},
                            \textcolor{stringliteral}{"2nd level"}, met0); \textcolor{comment}{// w
Metric* met2 = cube.def\_met(\textcolor{stringliteral}{"System time"}, \textcolor{stringliteral}{"S
                             \textcolor{stringliteral}{"http://www.cs.utk.edu/sys.html"},
                            \textcolor{stringliteral}{"2nd level"}, met0); \textcolor{comment}{// w
\textcolor{comment}{// Build call tree}
\textcolor{keywordtype}{string} mod = \textcolor{stringliteral}{"/ICL/CUBE/example.c"};
Region* regn0 = cube.def\_region(\textcolor{stringliteral}{"main"}, 21, 100, \textcolor{stringlite
Region* regn1 = cube.def\ region(\textcolor{stringliteral}{"foo"}, 1, 10, \textcolor{stringliteral}
Region* regn2 = cube.def\ region(\textcolor{stringliteral}{"bar"}, 11, 20, \textcolor{stringliteral}
Cnode* cnode0 = cube.def\_cnode(regn0, mod, 21, NULL);
Cnode* cnode1 = cube.def\_cnode(regn1, mod, 60, cnode0);
Cnode* cnode2 = cube.def\_cnode(regn2, mod, 80, cnode0);
\textcolor{comment}{// Build system resource tree}
Machine* mach = cube.def\_mach(\textcolor{stringliteral}{"MSC"}, \textcolor{stringliteral}{""});
Node* node = cube.def\_node(\textcolor{stringliteral}{"Athena"}, mach);
Process* proc0 = cube.def\_proc(\textcolor{stringliteral}{"Process 0"}, 0, node);
Process* proc1 = cube.def\_proc(\textcolor{stringliteral}{"Process 1"}, 1, node);
Thread* thrd0 = cube.def\_thrd(\textcolor{stringliteral}{"Thread 0"}, 0, proc0);
Thread* thrd1 = cube.def\_thrd(\textcolor{stringliteral}{"Thread 1"}, 1, proc1);
\textcolor{comment}{// Build 2D Cartesian a topology (a 5x5 grid)}
std::vector<std::string> namedims;
namedims.push\ back(\textcolor{stringliteral}{"Dimension X"});
namedims.push\ back(\textcolor{stringliteral}{"Dimension Y"}); \textcolor{comment}{// comment t
     have the}
                                   \text{textcolor{red}{\text{counter}}}/\text{exact} number of dimensions present in the
\textcolor{comment}{// namedims.push\_back("third"); // uncomment this and no names at all will b
\textcolor{keywordtype}{int} ndims = 2;
vector<long> dimv;
vector<bool> periodv;
\textcolor{keywordflow}{for} (\textcolor{keywordtype}{int} i = 0; i < ndims; i++) \{
```
Cube cube;

```
dimv.push\_back(5);
    \textcolor{keywordflow}{if} (i % 2 == 0)
     periodv.push\_back(\textcolor{keyword}{true});
    \textcolor{keywordflow}{else}
      periodv.push\_back(\textcolor{keyword}{false});
 \setminusCartesian* cart = cube.def\_cart(ndims, dimv, periodv);
 cart->set\_name(\textcolor{stringliteral}{"Bi-dimensional topology"});
 cart->set\_namedims(namedims);
 vector<long> coord0, coord1;
 coord0.push\_back(0);
 coord0.push\_back(0);
 coord1.push\ back(3);
 coord1.push\_back(3);
 \textcolor{comment}{// map the two threads onto the above 2 coordinates}
 cube.def\_coords(cart, thrd0, coord0);
 cube.def\_coords(cart, thrd1, coord1);
 \textcolor{comment}{// Severity mapping}
 cube.set\_sev(met0, cnode0, thrd0, 4);
 cube.set\_sev(met0, cnode0, thrd1, 4);
 cube.set\_sev(met0, cnode1, thrd0, 4);
 cube.set\ sev(met0, cnode1, thrd1, 4);
 cube.set\_sev(met0, cnode2, thrd0, 4);
 cube.set\ sev(met0, cnode2, thrd1, 4);
 cube.set\_sev(met1, cnode0, thrd0, 1);
 cube.set\_sev(met1, cnode0, thrd1, 1);
 cube.set\_sev(met1, cnode1, thrd0, 1);
 cube.set\_sev(met1, cnode1, thrd1, 1);
 cube.set\_sev(met1, cnode2, thrd0, 1);
 cube.set\_sev(met1, cnode2, thrd1, 1);
 cube.set\_sev(met2, cnode0, thrd0, 1);
 cube.set\_sev(met2, cnode0, thrd1, 1);
 cube.set\_sev(met2, cnode1, thrd0, 1);
 cube.set\_sev(met2, cnode1, thrd1, 1);
 cube.set\ sev(met2, cnode2, thrd0, 1);
 cube.set\_sev(met2, cnode2, thrd1, 1);
 \textcolor{comment}{// Output to a cube file}
 ofstream out;
 out.open(\textcolor{stringliteral}{"example.cube"});
 out << cube;
\setminus}
```
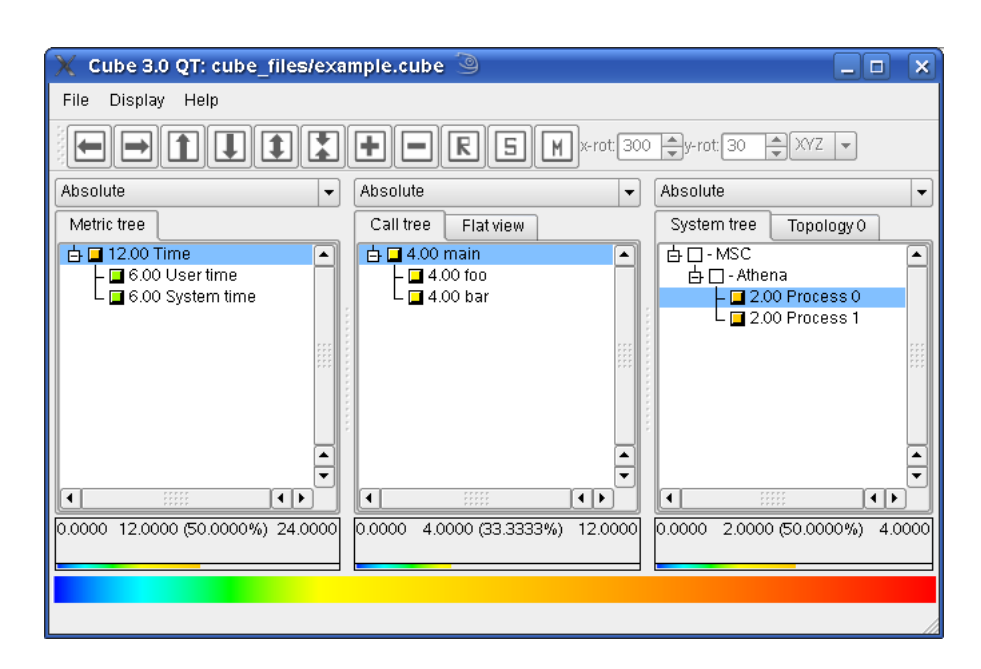

Figure 2.1: Display of example.cube

# **Bibliography**

- <span id="page-62-0"></span>[1] Message Passing Interface Forum: *MPI: A Message Passing Interface Standard*, June,1995, <http://www.mpi-forum.org> [1](#page-4-3)
- <span id="page-62-1"></span>[2] OpenMP Architecture Review Board: *OpenMP Fortran Application Program Interface — Version 2.5*, May,2000 <http://www.openmp.org> [1](#page-4-3)
- <span id="page-62-3"></span>[3] K. L. Karavanic and B.Miller, *A Framework for Multi-Execution Performance Tuning*, Parallel and Distributed Computing Practices, 4(3), 2001, September [2](#page-5-0)
- <span id="page-62-2"></span>[4] F.Song and F.Wolf and N.Bhatia and J.Dongarra and S.Moore, *An Algebra for Cross-Experiment Performance Analysis*, Proc. of ICPP 2004, 63-72, 2004, Aughust, Montreal, Canada [2](#page-5-0)
- [5] F.Wolf and B.Mohr and J.Dongarra and S.Moore, *Efficient Pattern Search in Large Traces through Successive Refinement*, Proc. of the European Conference on Parallel Computing (Euro-Par), August - September, 2004 Lecture Notes in Computer Science, Springer,Pisa, Italy,
- <span id="page-62-6"></span>[6] J.Labarta and S.Girona and V.Pillet and T.Cortes and L.Gregoris, *DiP: A Parallel Program Development Environment*, Proc. of the 2nd International Euro-Par Conference, Springer, 665-674 Lyon, France, August, 1996 [26](#page-29-2)
- <span id="page-62-7"></span>[7] Barcelona Supercomputing Center, *Paraver: Obtain Detailed Information from Raw Performance Traces*,Oct,2008, [http://www.bsc.es/plantillaA.](http://www.bsc.es/plantillaA.php?cat_id=485) [php?cat\\_id=485](http://www.bsc.es/plantillaA.php?cat_id=485) [26](#page-29-2)
- <span id="page-62-4"></span>[8] H.Brunst and W.E.Nagel, *Scalable Performance Analysis of Parallel Systems: Concepts and Experiences* Proc. of the Parallel Computing Conference (ParCo), 2003, Dresden, Germany [26](#page-29-2)
- <span id="page-62-5"></span>[9] Technical University Dresden, *Vampir - Performance Optimization*, Oct, 2008 <http://vampir.eu/> [26](#page-29-2)
- <span id="page-62-9"></span>[10] World Wide Web Consortium, *Extensible Markup Language (XML) 1.0 (Second Edition)*, October, 2000 <http://www.w3.org/TR/REC-xml> [43](#page-46-2)
- <span id="page-62-8"></span>[11] Sameer S. Shende and Allen D. Malony, *The TAU Parallel Performance System*, International Journal of High Performance Computing Applications,20(2), 287– 331 SAGE Publications, Summer, 2006 [39](#page-42-0)

# <span id="page-64-0"></span>**3 Appendix**

# <span id="page-64-1"></span>**3.1 File format of statistics files**

Statistic files (for an example see Figure [3.1\)](#page-64-2) are simply text files which contain the necessary data. The first line is always ignored but should look similar to that in the example as it simplifies the understanding for the human reader. *All values in a statistic file are simply separated by an arbitrary number of spaces*.

```
PatternName Count Mean Median Minimum Maximum Sum Variance Quartil25 Quartil75
mpi_latebroadcast 4 0.010 0.000031 0.000004 0.042856 0.042 0.000459
- cnode: 5 enter: 0.245877 exit: 0.256608 duration: 0.042856
mpi barrier wait 20 0.018 0.006477 0.000002 0.065293 0.369 0.000698 0.000040 0.047409
- cnode: 14 enter: 0.192332 exit: 0.192378 duration: 0.000100
- cnode: 12 enter: 0.326120 exit: 0.335651 duration: 0.065293
mpi_barrier_completion 20 0.000 0.000005 0.000002 0.000018 0.000 0.000000 0.000003 0.000009
- cnode: 14 enter: 0.192332 exit: 0.192378 duration: 0.000009
- cnode: 12 enter: 0.159321 exit: 0.165005 duration: 0.000018
omp_ibarrier_wait 144 0.001 0.000027 0.000001 0.028451 0.212 0.000028 0.000002 0.000437
- cnode: 11 enter: 0.297292 exit: 0.297316 duration: 0.000057
- cnode: 10 enter: 0.322577 exit: 0.332093 duration: 0.028451
```
Figure 3.1: An example of a statistic file

<span id="page-64-2"></span>For each pattern there is a line which contains at least its unique name and count of how many instances of the pattern exist (as an integer). If more values are provided, there have to be the mean value, median, minimum and maximum as well as the sum (all as floating point numbers in arbitrary format). If one of these values is provided, all have to. The next optional value is the variance (also as a floating point number). The last two optional values of which both or none have to be provided are the 25% and the 75% quantile, also as floating point numbers.

If any of these values is omitted, all following values have to be omitted, too. If for example the variance is not provided, the lower and the upper quartile must not be provided either.

In the subsequent lines (there can be an arbitrary number), the information of the most

severe instances is provided. Each of these lines has to begin with the text  $\langle em \rangle$ cnode</em>" followed by the (integer) identifier of this cnode in the CUBE file, and then*enter*:", <em>exit:</em>" and*duration*:" each with floating-point numbers for the respective times (in seconds).

The beginning of the next pattern is indicated by a blank line.

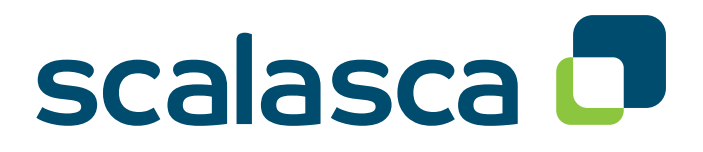

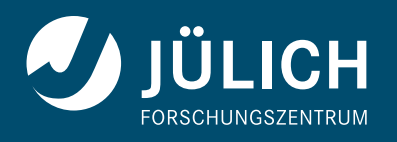

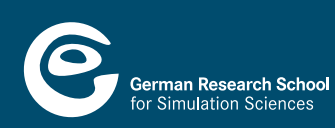

**www.scalasca.org**